# **BAB I**

### **PENDAHULUAN**

#### **A. Latar Belakang Masalah**

Indonesia merupakan salah satu negara di Asia yang sedang dalam masa berkembang. Untuk dapat membuat Indonesia menjadi lebih baik, maka ada beberapa aspek yang harus ditingkatkan. Aspek aspek tersebut seperti keamanan nasional, pendidikan, kesejahteraan, dan kesehatan. Dari salah satu yang paling berpengaruh dalam meningkatkan kemajuan Indonesia adalah pendidikan. Tetapi dalam hal ini Indonesia masih kalah dengan negara negara tetangga. Terbukti dengan peringkat nasional yang masih di bawah Malaysia dan Singapura(Siedoo, 2018).

Untuk menentukan apakah pendidikan itu semakin baik atau sama saja dengan sebelumnya maka dilakukan pengukuran hasil belajar siswa. Salah satu cara pengukuran ini adalah dengan Ujian Nasional(UN). UN mengukur kompetensi peserta didik dalam kelompok mata pelajaran ilmu pengetahuan dan teknologi, dalam rangka menilai pencapaian Standar Nasional Pendidikan oleh peserta didik, satuan pendidikan, dan/atau program pendidikan(Peraturan Pemerintah, 2006). Dengan kata lain UN adalah kegiatan evaluasi dan pemetaan pendidikan yang berupa hasil pembelajaran siswa guna menyusun kebijakan pendidikan nasional. Hal ini tertuang dalam Peraturan BSNP Nomor0044/P/BSNP/XI/2017. BSNP merupakan singkatan dari Badan Standar Nasional Pendidikan yang bertugas sebagai penyelenggara UN dalam rangka membantu kementerian pendidikan dan kebudayaan serta bekerjasama dengan kementerian Agama, Kementerian Luar Negeri, dan Kementrian Riset, Teknologi, dan Pendidikan Tinggi. Jajaran tersebut nantinya akan terbentuk menjadi satu kesatuan TIM yang memiliki tugas dan tanggung jawab masing-masing dalam klasifikasi yang ditetapkan. Klasifikasi panitia ujian nasional terdiri dari panitia Ujian Nasional tingkat Pusat, panitia Ujian Nasional tingkat Provinsi, panitia Ujian Nasional tingkat Kabupaten/Kota, dan panitia Ujian Nasional tingkat Satuan Pendidikan(BSNP, 2017).

Pada tahun pelajaran 2014/2015 terdapat kebijakan baru yang muncul terkait penyelenggaraan UN, yaitu ujian nasional dapat dilaksanakan dengan 2(dua) cara.

1

Pertama, ujian nasional dilaksanakan dengan mekanisme secara tertulis atau *Paper Based Test*(PBT). Kedua, ujian nasional dapat dilaksanakan dengan mekanisme berbasis komputer atau yang dikenal dengan *Computer Based Test*(CBT). Sebenarnya perbedaan kedua metode pelaksanaan ujian nasional tersebut hanya terletak pada aspek teknis dalam pelaksanaan saja, yang meliputi penggandaan dan pendistribusian soal UN oleh pemerintah dan pengerjaan soal UN oleh siswa. Untuk UN konvensional penggandaan, pendistribusian, serta pengerjaan soal oleh siswa sama seperti mekanisme tahun sebelumnya. Sedangkan untuk Ujian Nasional Berbasis Komputer(UNBK) penggandaan, pendistribusian, serta pengerjaan soal oleh siswa menggunakan komputer secara langsung.

Penyelenggaraan UNBK pertama kali dilaksanakan pada tahun 2014 secara *online* dan terbatas di Sekolah Menengah Pertama(SMP) Indonesia Singapura dan SMP Indonesia Kuala Lumpur (SIKL). Hasil penyelenggaraan UNBK pada kedua sekolah tersebut cukup menggembirakan dan semakin mendorong untuk meningkatkan literasi siswa terhadap TIK (Teknologi Informasi dan Komunikasi). Selanjutnya secara bertahap pada tahun 2015 dilaksanakan rintisan UNBK dengan mengikutsertakan sebanyak 556 sekolah yang terdiri dari 42 SMP/Madrasah Tsanawiyah(MTs), 135 Sekolah Meengah Atas(SMA)/Madrasah Aliyah(MA), dan 379 Sekolah Menengah Kejuruan(SMK) di 29 Provinsi dan Luar Negeri. Pada tahun 2016 dilaksanakan UNBK dengan mengikutsertakan sebanyak 4382 sekolah yang tediri dari 984 SMP/MTs, 1298 SMA/MA, dan 2100 SMK. Jumlah sekolah yang mengikuti UNBK tahun 2017 melonjak tajam menjadi 30.577 sekolah yang terdiri dari 11.096 SMP/MTs, 9.652 SMA/MA dan 9.829 SMK. Meningkatnya jumlah sekolah UNBK pada tahun 2017 ini seiring dengan kebijakan *resources sharing* yang dikeluarkan oleh Kementrian Pendidikan dan Kebudayaan(KEMDIKBUD) yaitu memperkenankan sekolah yang sarana komputernya masih terbatas melaksanakan UNBK di sekolah lain yang sarana komputernya sudah memadai(kemdikbud, 2017).

Secara konseptual ujian nasional berbasis komputer ini tidak menggunakan metode *online* secara mutlak yang memerlukan koneksi jaringan internet yang luas. Kebutuhan internet untuk *online* hanya diperlukan pada saat pengkoneksian dengan *server* pusat. Pengkoneksian atau proses sinkronisasi ini dilakukan hanya untuk kebutuhan proses *downloading* pendistribusian soal UN dan pengolahan hasil ujian yang berupa pengiriman hasil ujian siswa kepada *server* pusat. Untuk pengerjaan soal oleh siswa secara konseptual dilakukan secara *offline* dengan menggunakan komputer sekolah yang tidak terkoneksi dengan internet. Kebijakan baru dalam penyelenggaraan UNBK belum secara resmi ditetapkan oleh pemerintah dalam proses pengimplementasiannya di satuan pendidikan menengah pertama dan atas. Akan tetapi untuk implementasi ujian nasional berbasis komputer pada tahun 2015 ini masih berada dalam tahapan uji coba. Maka dari itu implementasi UNBK pada tahun 2015 hanya dibatasi pada sekolah-sekolah perintis atau percontohan saja. Hal itu dipertegas oleh Kepala Pusat Penilaian Pendidikan pada Badan Penelitian dan Pengembangan KEMDIKBUD bahwa ujian nasional UNBK hanya dilaksanakan pada sekolah-sekolah *piloting* atau sekolah perintis baik untuk SMP/MTs sederajat maupun SMA/SMK/MAK sederajat (kemdikbud, 2017).

Mengenai persyaratan kelayakan penyelenggaraan UN berbasis komputer di sekolah yang dijadikan dasar untuk kriteria kelayakan diukur dari beberapa aspek. Diantaranya meliputi ketersediaan infrastruktur, guru dan teknisi yang berkompeten, serta kesiapan mental dari siswa sendiri. Untuk lebih jelasnya menurut Peraturan Badan Standar Nasional Pendidikan Nomor: 0044-POS-UN- Tahun-2018-update-8-Des tentang Prosedur Operasional Standar Penyelenggaraan Ujian Nasional Tahun Pelajaran 2017/2018 antara lain :

- 1. Komputer personal (PC) atau laptop sebagai *client* dengan rasio jumlah *client* dibanding jumlah peserta UN minimal 1 : 3 serta *client* cadangan minimal 10 %.
- 2. Tersedia server minimum 1 : 40 (1 server bisa melayani 40 unit komputer) serta dilengkapi dengan UPS (*Uninteruptible Power Supply*).
- 3. Jaringan lokal LAN dengan media kabel.
- 4. Koneksi internet dengan kecepatan yang memadai.
- 5. Asupan listrik yang memadai (diutamakan memiliki genset dengan kapasitas yang memadai).
- 6. Ruang ujian yang memadai.
- 7. Diutamakan sekolah/madrasah yang berakreditasi A. Pada intinya adalah kesiapan dalam aspek infrastrukur masih pada pokok kriteria kelayakan untuk penyelenggaraan ujian nasional berbasis komputer pada tahun 2018 ini(BSNP, 2017).

SMPN 2 Kemalang dalam rangka memenuhi kriteria pelaksanaan UNBK sedang mempersiapkan sarana dan prasarana untuk melengkapi persyaratan pelaksanaan UNBK. Ini adalah kali kedua SMPN 2 Kemalang melaksanakan UNBK, tetapi kali pertama melaksanakan UNBK di dalam sekolah karena pelaksanaan UNBK sebelumnya dilakukan di SMA Negeri 1 Karangnongko. Dalam pelaksanaan pemenuhan kriteria, SMP 2 Kemalang hanya memiliki satu tenaga teknisi yang jarang datang karena juga menjadi teknisi di sekolah lain dan kekurangan tenaga ahli dalam bidang informatika. Selain mempermudah siswa dalam melaksanakan UNBK, ini dilakukan juga untuk melatih mental siswa dengan melakukan simulasi dan *try out*. SMPN 2 Kemalang juga bertujuan untuk mengembangkan infrastruktur sekolah demi kelancaran proses pembelajaran siswa.

Oleh karena itu, diharapkan penulis dapat membantu mematangkan persiapan UNBK dan membantu dalam pelaksanaan simulasi, *try out*, maupun UNBK tahun 2018.

#### **B. Identifikasi Masalah**

Dalam pelaksanaannya SMPN 2 Kemalang terkendala dalam beberapa hal:

- 1. Teknisi komputer yang kurang dan tidak bisa selalu ada di SMPN 2 Kemalang karena teknisi tersebut juga merupakan teknisi sekolah lain.
- 2. Kurangnya pengalaman proktor dalam melaksanakan un.
- 3. Dibutuhkan sumber daya manusia yang mengerti dan menguasai IT.

#### **C. Batasan Masalah**

Agar pelaksanaan kerja praktek ini dapat mencapai tujuan yang diharapkan yaitu menanggulangi masalah masalah yang berkaitan dengan persiapan dan pelaksanaan UNBK di SMPN 2 Kemalang pada tahun ajaran 2017/2018, maka dilakukan:

- 1. Penambahan tenaga teknisi untuk menangani komputer
- 2. Melakukan persiapan dan pelatihan bagi proktor
- 3. Menambah tenaga ahli komputer sebagai pendamping berjalannya UN

#### **D. Rumusan Masalah**

Berikut merupakan rumusan masalah sesuai dengan kasus yang ada di SMP Negeri 2 Kemalang:

Berdasarkan latar belakang di atas, rumusan masalah yang diangkat pada kerja praktek ini adalah kurangnya tenaga ahli untuk mengurus pelaksanaan UN baik untuk mengurus komputer maupun untuk mengurus aplikasi UNBK.

### **E. Tujuan**

Tujuan dari magang agar mahasiswa dapat mengetahui ketika bekerja dengan instansi :

- 1. Mengembangkan pengetahuan mahasiswa mahasiswi tentang dunia kerja.
- 2. Membentuk mental mahasiswa mahasiswi agar mempunya motivasi, dan terus bercita- cita sehingga bersemangat.
- 3. Untuk mengetahui kebijakan ujian nasional berbasis komputer atau *Computer Based Test* (CBT).
- 4. Melancarkan Ujian Nasional Berbasis Komputer.

### **F. Manfaat**

- 1. Bagi Instansi
	- a. Dapat membantu instansi dalam melaksanakan Ujian Nasional Berbasis Komputer.
	- b. Pihak Sekolah mendapat bantuan tenaga dari mahasiswa yang melakukan magang.
	- c. Meningkatkan citra sekolah
- 2. Bagi mahasiswa
	- a. Mendapatkan pengetahuan tentang ujian nasional berbasis komputer
	- b. Mendapatkan pengalaman bekerjasama dalam organisasi

# **BAB II**

### **GAMBARAN UMUM INSTANSI**

#### **A. Umum**

SMP Negeri 2 Kemalang selesai didirikan pada tahun 1989 dan beralamat di jalan Deles indah km.20 Rt.16 Rw. 05 Ngrancah, Bumiharjo, Kemalang, Klaten. SMP Negeri 2 Kemalang beroperasi pada tanggal 1 juni 1991 berdasarkan pada Surat Keterangan(SK) ijin operasional. SMP Negeri 2 Kemalang mempunyai visi "Unggul dalam Prestasi, Santun Dalam Perilaku Berbudi Luhur" dan untuk mencapai visi tersebut sekolah menetapkan misi seperti tertulis di bawah:

- 1. Melaksanakan kegiatan pembelajaran dan bimbingan, kegiatan remedial dan pengayaan secara efektif, inovatif dan terpadu
- 2. Membentuk kepribadian siswa yang bermoral agama, menguasai ilmu pengetahuan dan ketrampilan hidup ( *life skill* ).
- 3. Mengembangkan kemampuan siswa yang kreatif dan inofatif.
- 4. Melaksanakan kegiatan keagamaan secara intensif dengan berorientasi pada akhlak mulia.
- 5. Melaksanakan kegiatan pelatihan dan pembinaan olah raga dan seni budaya secara intensif
- 6. Melaksanakan manajemen partisipatif untuk seluruh komponen sekolah Sekolah mempunyai email smpnkemalang40@gmail.com sebagai satu satunya kontak yang dapat di hubungi.

#### **B. Struktur organisasi**

Struktur organisasi SMPN 2 Kemalang Struktur organisasi terdapat pada gambar Gambar 2.1

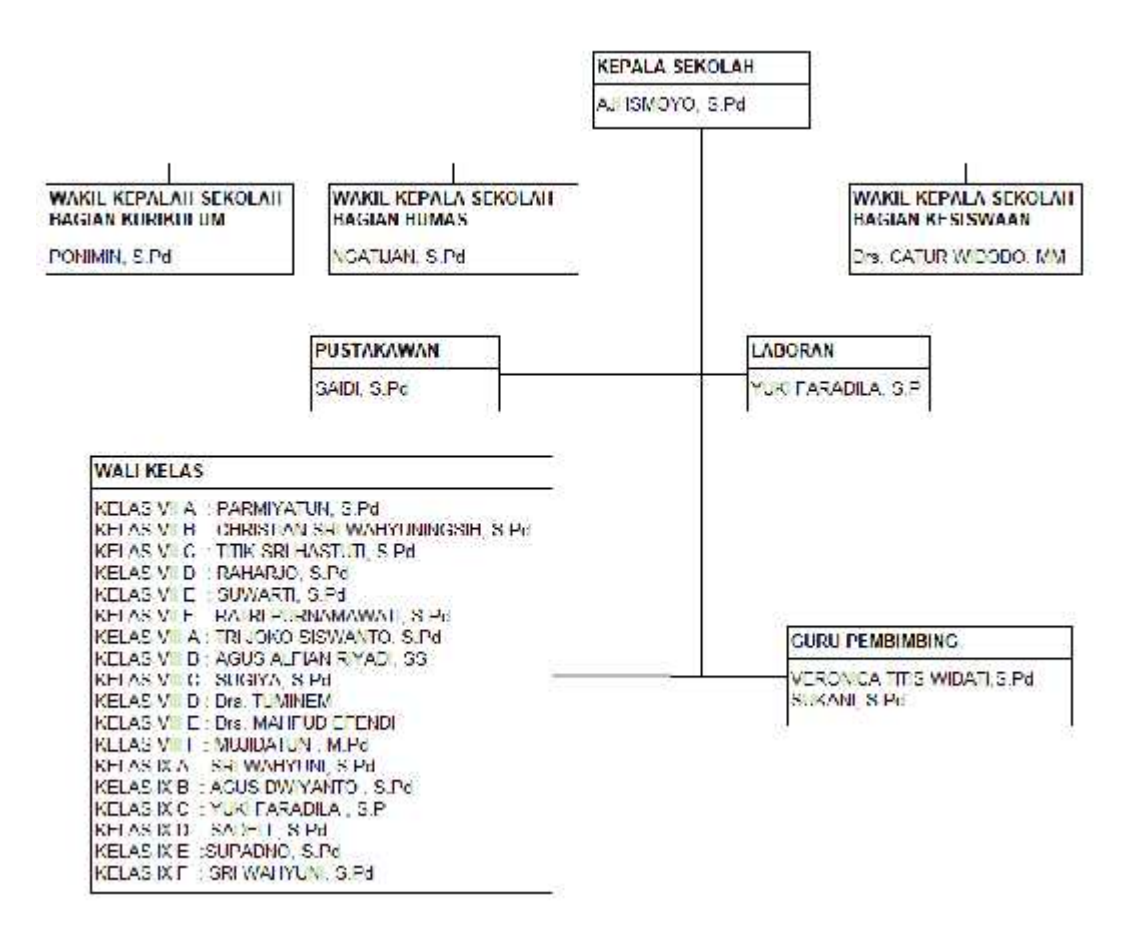

#### Gambar 2. 1 Struktur Organisasi SMP Negeri 2 Kemalang

Dari Gambar 2.1 struktur organisasi fungsi tugas dan tata kerja SMP N 2 Kemalang sebagai berikut:

1. Kepala Sekolah

Di sini kepala sekolah berperan sebagai *Manager, Edukator, Administrator, Leader Motivator* dan juga *Inovator*.

2. Wakil Kepala Sekolah

Wakil kepala sekolah perannya membantu kepala sekolah dalam melakukan berbagai kegiatan seperti menyusun rencana, pengarahan, pengorganisasian, pengawasan, penilaian, pengembangan keunggulan, menyusun laporan maupun ketenagakerjaan.

3. Bagian Kurikulum

Peran dari bagian kurikulum di sini adalah untuk menyusun kalender pendidikan, menyusun pembagian tugas para guru maupun jadwal pelajaran, mengatur pelaksanaan program pengayaan, mengatur mutasi siswa maupun menyusun laporan.

4. Bagian Humas

Struktur di sini memiliki peran untuk merencanakan kebutuhan prasarana penunjang kegiatan belajar, mengatur pemanfaatan sarana dan prasarana, menyusun laporan.

5. Kesiswaan

Beberapa peran dari kesiswaan yaitu untuk mengatur pelaksanaan bimbingan konseling, menyusun pelaksanaan ekstra kurikuler, menyelenggarakan olahraga, menyeleksi calon penerima beasiswa.

6. Bagian Bimbingan

Beberapa perannya yaitu menyusun program pelaksanaan bimbingan dan konseling, memberikan layanan bimbingan kepada para siswa, menyusun laporan dan sebagainya.

7. Pustakawan

Bagian Perpustakaan adalah yang mengumpulkan, menyimpan, dan menyediakan informasi kepada penggunanya baik dalam bentuk cetak, maupun elektronik.

- 8. Guru Guru disini perannya melaksanakan kegiatan pembelajaran, melaksanakan analisis hasil ujian, melakukan kegiatan penilaian proses belajar, mengisi daftar nilai siswa, dan sebagainya.
- 9. Wali Kelas Wali kelas di sini berperan penuh dalam pengelolaan kelas.

### **C. Sumber Daya Manusia dan Sumber Daya Fisik Lainnya**

Sekolah mempunya sumber daya manusia

- a. Guru dan Tenaga Pendidik : 34 orang
- b. Siswa : 364 orang

Sekolah mempunyai sumber daya fisik

- a. Ruang kelas : 19 ruang
- b. Lab multimedia : 2 ruang
- c. Lab komputer : 2 ruang
- d. Perpustakaan : 1 ruang
- e. Komputer : 74

Penataan ruang digambarkan seperti pada Gambar 2.2

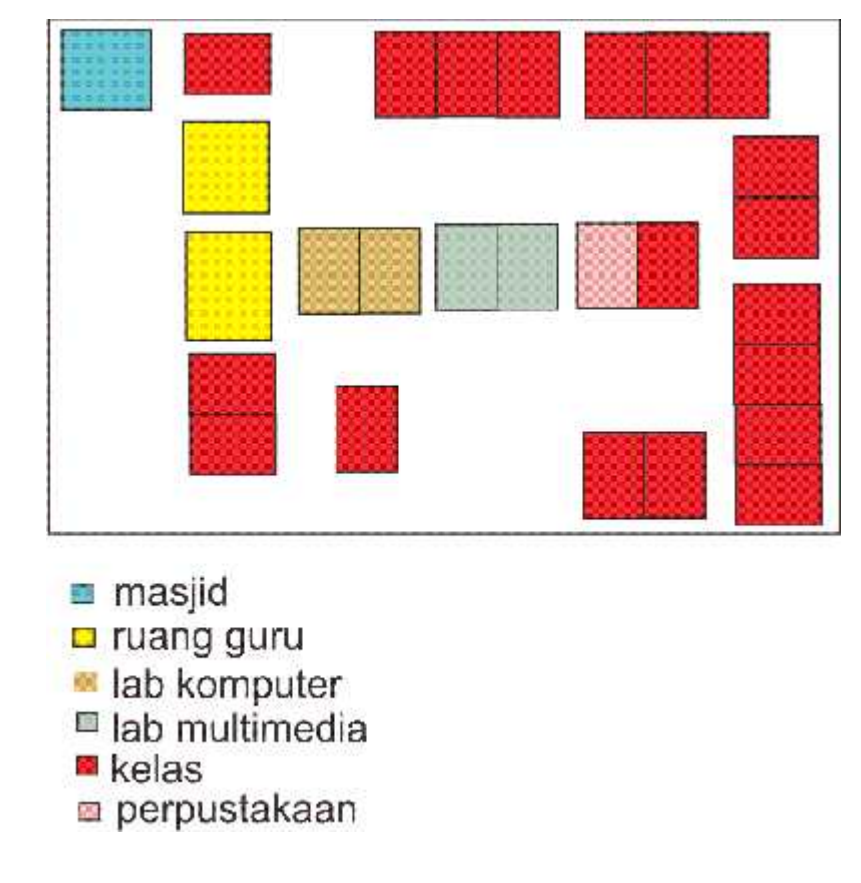

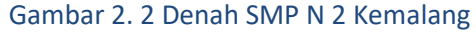

### **D. Ujian Nasional Berbasis Komputer**

1. Pengertian Ujian Nasional CBT

Menurut peraturan BSNP NOMOR : 0045 / P / BSNP / II / 2018 tentang Prosedur Operasional Standar Penyelenggaraan Ujian nasional Tahun Pelajaran 2016/2017 ujian nasional adalah kegiatan pengukuran dan penilaian pencapaian standar kompetensi lulusan SMP/MTs, SMPLB, SMA/MA/SMAK/SMTK, SMALB, SMK/MAK secara nasional meliputi mata pelajaran tertentu. "ujian nasional adalah upaya pemerintah untuk mengevaluasi tingkat pendidikan secara nasional dengan menetapkan standarisasi nasional pendidikan. Hasil dari ujian nasional yang diselenggarakan oleh Negara adalah upaya pemetaan masalah pendidikan dalam rangka menyusun kebijakan pendidikan nasional".

Ujian Nasional Berbasis Komputer (*Computer Based Test*, CBT) yang selanjutnya disebut UNBK adalah sistem ujian yang digunakan dalam UN dengan menggunakan sistem komputer. Jadi ujian nasional berbasis komputer adalah kegiatan pengukuran dan penilaian pencapaian standar kompetensi lulusan SMP/MTs, SMPLB, SMA/MA/SMAK/SMTK, SMALB, SMK/MAK secara nasional meliputi mata pelajaran tertentu yang menggunakan teknologi komputer atau sistem komputer dalam teknis pelaksanaan ujiannya . (BSNP, 2017)

2. Latar Belakang Ujian Nasional Berbasis Komputer atau UN CBT

Ujian nasional berbasis komputer adalah salah satu alternatif yang dapat dilakukan untuk mengatasi kelemahan ujian nasional berbasis kertas. Adapun kelemahan dari ujian nasional berbasis kertas menurut PUSPENDIK (2015:5) sebagai berikut : Ujian nasional berbasis kertas mempunyai kelemahan, diantaranya : bentuk soal yang digunakan pada saat ujian sulit untuk dibuat bervariasi; tampilan soal terbatas, hanya dua dimensi; diperlukan banyak kertas dan biaya penggandaan yang cukup besar; pengamanan kerahasiaan soal relatif sulit dan memerlukan biaya cukup besar; pengolahan hasil memerlukan waktu yang relatif lama.

Pada intinya adalah ujian nasional berbasis komputer dilakukan guna untuk menekan biaya pengeluaran terhadap pelaksanaan ujian nasional dalam segi pengaplikasianya di lapangan. Dari proses pencetakkan soal, penggandaan soal, pencetakkan lembar jawab siswa dan proses pendistribusian soal yang membutuhkan biaya yang relatif tidak sedikit. Maka dari itu salah satu alternatif pemacahan masalahnya adalah dengan menggunakan atau memanfaatkan teknologi komputer dan informasi untuk mengatasi permasalahan tersebut. Bentuk pemanfaatan teknologi komputer dan informasi ini adalah dengan menerapkan bentuk ujian nasional berbasis komputer.

Sebenarnya tahap uji coba ujian nasional berbasis komputer ini telah dilakukan sejak tahun 2014 silam. PUSPENDIK (2015:6) pada tahun 2014 Puspendik mulai menggunakan komputer dalam penyelenggaraan UN SMP di dua sekolah Indonesia di luar negeri, yaitu Singapura dan Kuala Lumpur. Selain itu juga telah dilakukan ujicoba di beberapa sekolah dan studi untuk membandingkan hasil ujian dengan menggunakan PBT dan CBT. Hasil studi menunjukkan ujian dengan menggunakan komputer (CBT) memungkinkan untuk digunakan pada peserta didik di Indonesia. Untuk itu tentu saja persyaratan dari segi *hardware*, *software* dan *brainware* perlu dipenuhi.

#### 3. Tujuan Ujian Nasional Berbasis Komputer atau UN CBT

Menurut UU Sisdiknas No 20 tahun 2013 secara umum adanya ujian nasional bertujuan untuk menilai pencapaian standar kompetensi lulusan secara nasional pada mata pelajaran tertentu dalam rangka pencapaian standar nasional pendidikan. Ujian nasional sebagai salah satu alat evaluasi belajar siswa yang digunakan untuk mengukur tingkat ketercapaian komptensi siswa yang ditinjau dari beberapa mata pelajaran yang telah ditetapkan dalam proses pembelajaran.

# **BAB III**

# **TAHAPAN KEGIATAN KP MAGANG**

- A. Lokasi KP, Alamat, Kontak
	- 1. Lokasi KP : SMP Negeri 2 Kemalang, Klaten.
	- 2. Alamat Instansi : jalan Deles indah km.20 Rt.16 Rw. 05 Ngrancah, Bumiharjo, Kemalang, Klaten.
	- 3. Kontak Instansi : smpnkemalang40@gmail.com
- B. Observasi

Observasi dilakukan tanggal 29 januari 2018 dan tanggal 30 januari 2018 dengan langsung melihat laboratorium yang akan digunakan untuk proses UNBK dan bertanya kepada petugas yang bersangkutan dengan proses persiapan. Dari observasi dihasilkan:

- 1. *Server* belum siap untuk digunakan
- 2. Masih banyak komputer *client* yang belum siap digunakan
- 3. Jaringan antara *server* dan *client* yang belum ter"*instal"*

Disimpulkan bahwa sekolah membutuhkan waktu untuk melakukan persiapan komputer supaya dapat digunakan untuk UNBK tanpa kendala.

C. Rancangan jadwal kegiatan magang

Waktu pelaksanaan kegiatan dimulai pada tanggal 30 Januari 2018 sampai 5 Maret 2018

Tabel 3.1 Rencana kegiatan magang

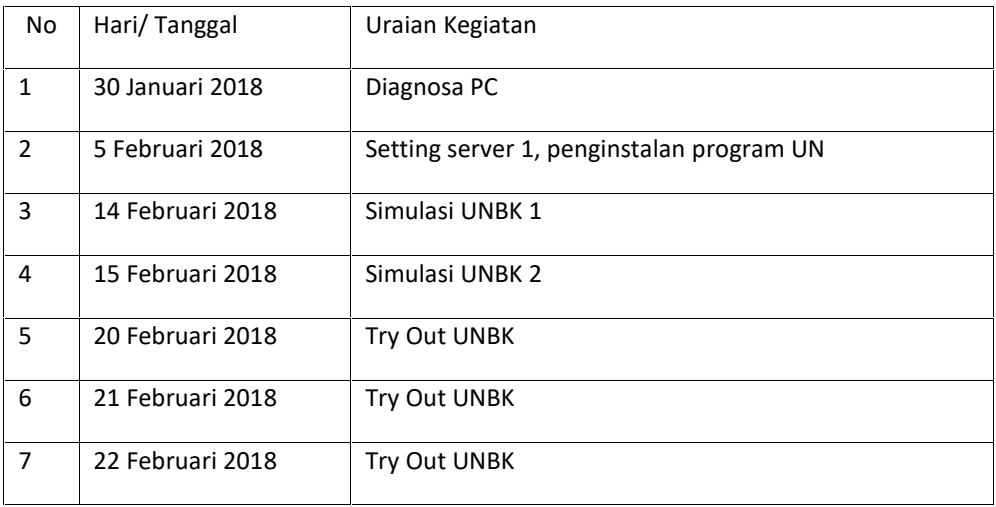

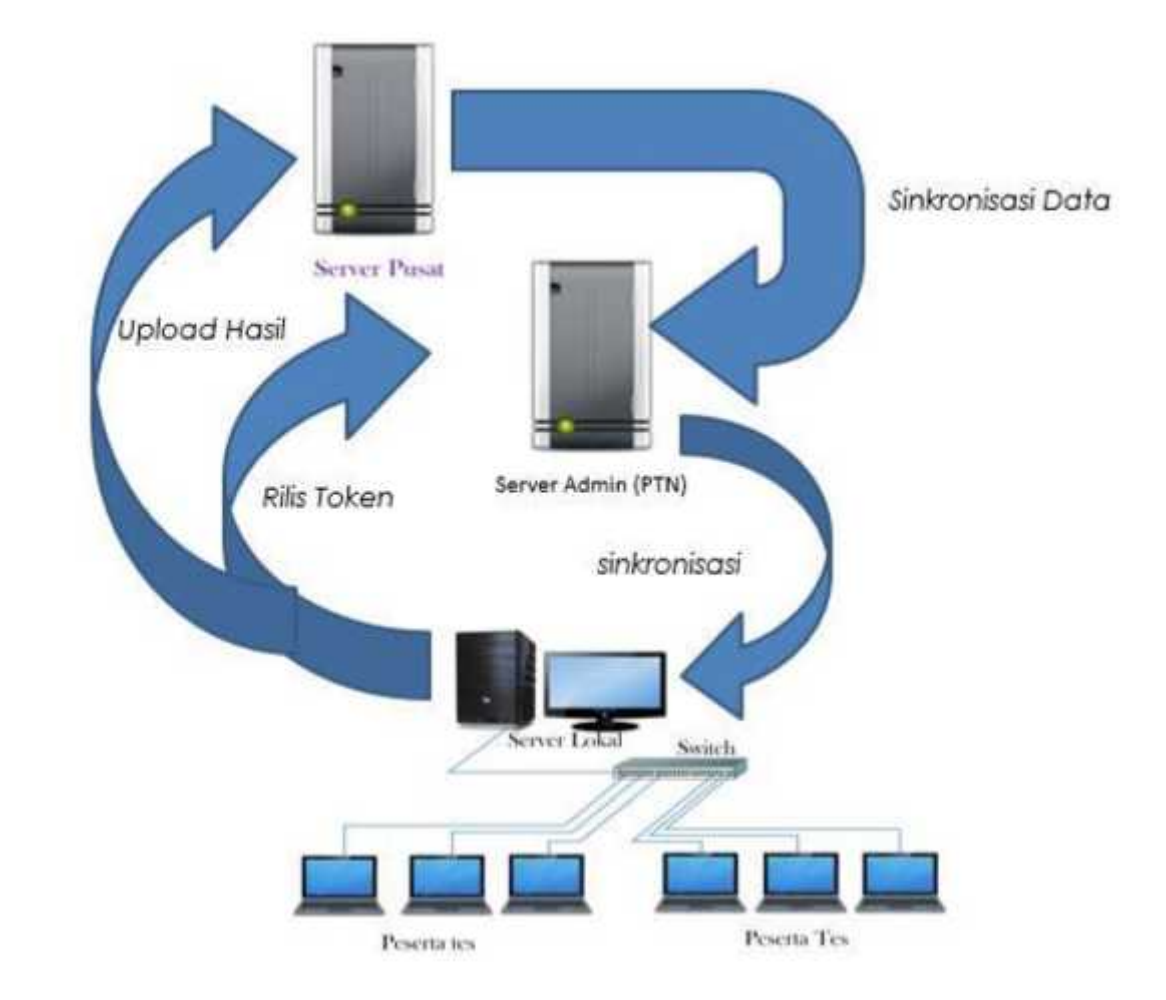

Secara umum kegiatan Ujian Nasional Berbasis Komputer sesuai dengan ilustrasi pada Gambar 3.1

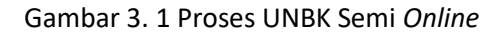

Pada gambar 3.1 server pusat akan mensinkronkan data dengan server admin(PTN). Setelah sesuan maka server admin akan melakukan sinkronisasi dengan server lokal(sekolah). Setelah sinkron, server admin akan memberikan token kepada server lokal. Langkah selanjutnya yaitu membagikan token kepada peserta tes. Peserta tes akan menggunakan token untuk masuk aplikasi UN, selain token peserta juga akan login menggunakan user dan password yang sebelumnya sudah di berikan. Setelah siswa selesai mengerjakan, atau waktu pengerjaan selesai, maka server lokal akan mengirim data ke server pusat.

Membuat rencana struktur penataan ruang dan IP *Addres* sesuai dengan pedoman yang diberikan panitia pusat melalui manualbook yang ada. Hasil dari perencanaan tersebut seperti pada Gambar 3.2

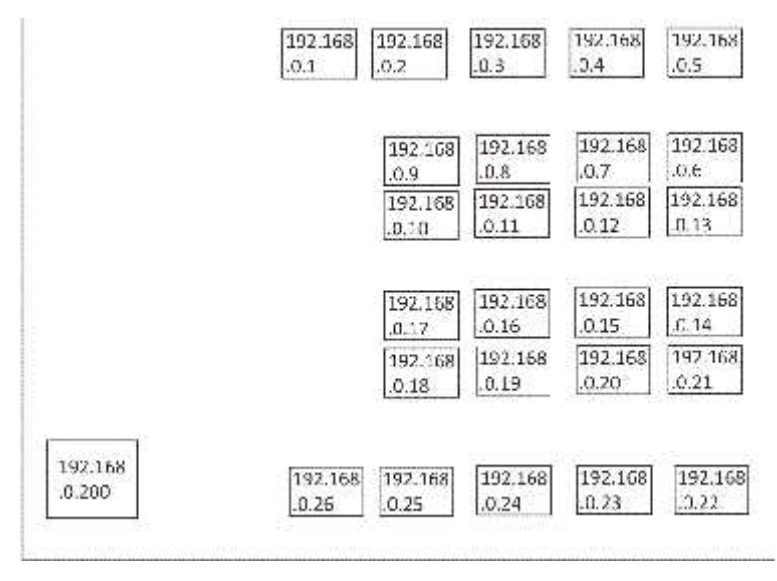

Gambar 3. 2 Rencana Penataan Ruang dan IP *Addres*

Pada gambar 3.2 terdapat 27 komputer di dalam satu ruang ujian, terdiri dari 1 server yang mempunyai ip 192.168.0.200 dan 26 server yang terdiri dari ip 192.168.0.1 sampai 192.168.0.26

# **BAB IV**

# **Hasil Pelaksanaan KP**

### **A. Hasil Observasi Magang**

#### **1. Proses bisnis**

a) Kerangka pemikiran UNBK

Dalam hal ini terdapat suatu proses UNBK berlangsung bisa kita lihat pada gambar 4.1

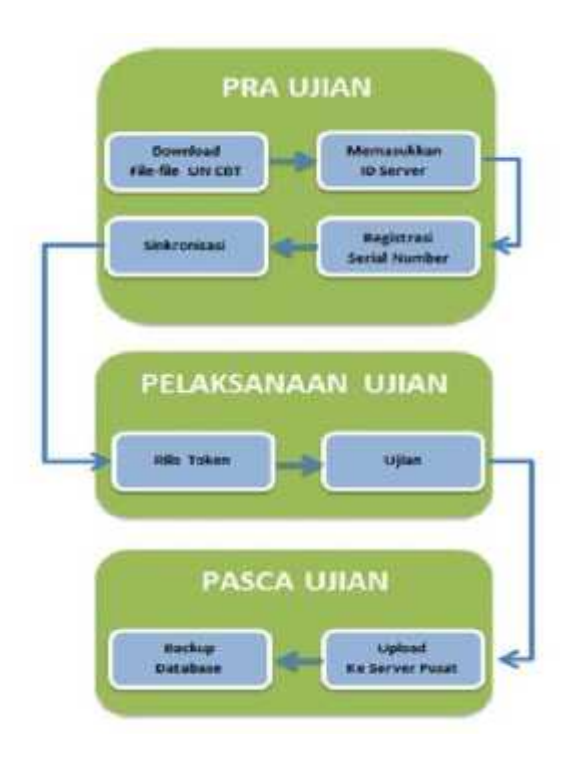

Gambar 4. 1 Proses UNBK

1) Pra ujian :

Mengunduh file-file UNBK seperti soal dan data. Setelah selesai mengunduh maka selanjutnya adalah memasukkan ID *Server*, ini digunakan sebagai identitas sekolah supaya tidak terjadi tumpang tindih dan salah data dengan sekolah lain. Registrasi *serial number* bermaksud untuk mengenali komputer *Server*, dan jika ada perubahan dalam komputer *Server* maka *serial number* akan berubah dan harus melakukan

registrasi ulang. Yang terakhir yaitu sinkronisasi, sinkronisasi merupakan proses penyesuaian data dari sekolah dengan data pusat.

2) Pelaksanaan ujian :

Proktor merilis token yang sudah di dapat dari admin, token diberikan kepada siswa 5 menit setehah ujian di mulai. Setelah selesai ujian maka data yang sudah diisi siswa akan di upload ke *server* pusat. Sekolah juga akan mendapat *backup* data sebagai data cadangan

Berikut ini adalah ilustrasi Ujian Nasional menggunakan CBT Semi *Online* dapat kita lihat seperti Gambar 4.2

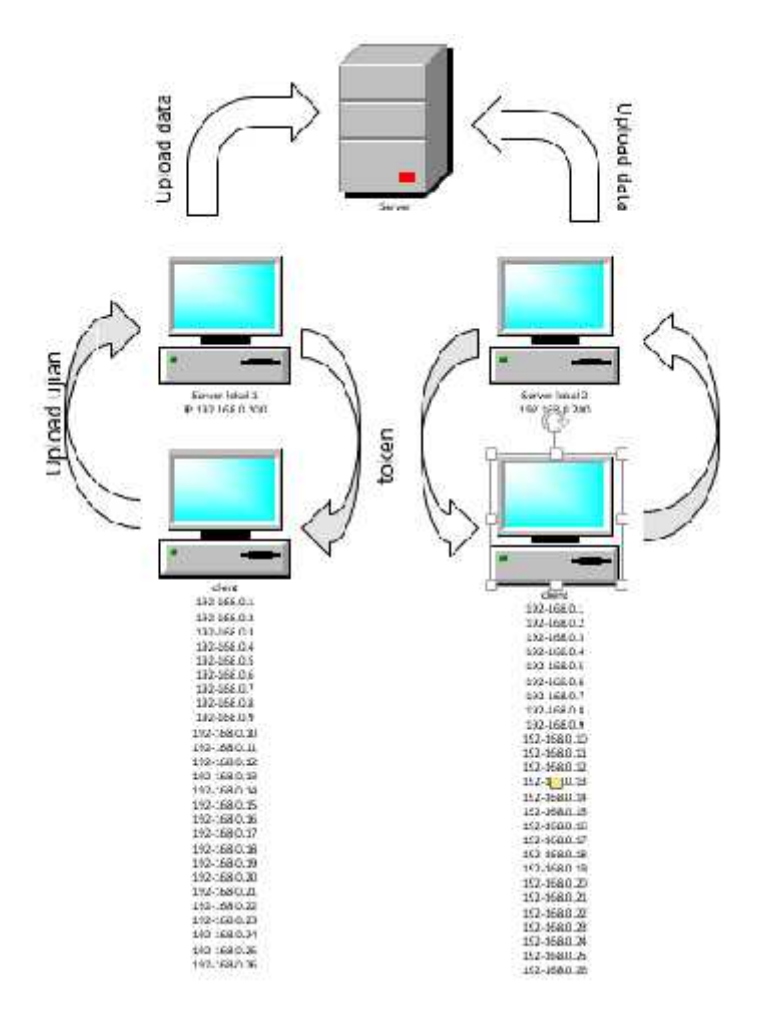

Gambar 4. 2 UNBK Semi *Online*

Pada gambar 4.2 menjelaskan alur proses UNBK dari pemberian token kepada peserta dengan ip 192.168.0.1 sampai 192.168.0.26 kemudian upload data kepada server hingga server utama.

#### **2. Rincian pekerjaan**

a) Rincian proses instalasi UNBK

Dalam hal ini perancangan sudah di rancang dari pemerintah pusat dan rancangan UNBK sudah di publikasikan dari Pusat Penilaian Pendidikan, Badan Penelitian dan Pengembangan, Kemendikbud. Rancangan proses instalasi dapat kita lihat pada Gambar 4.3.

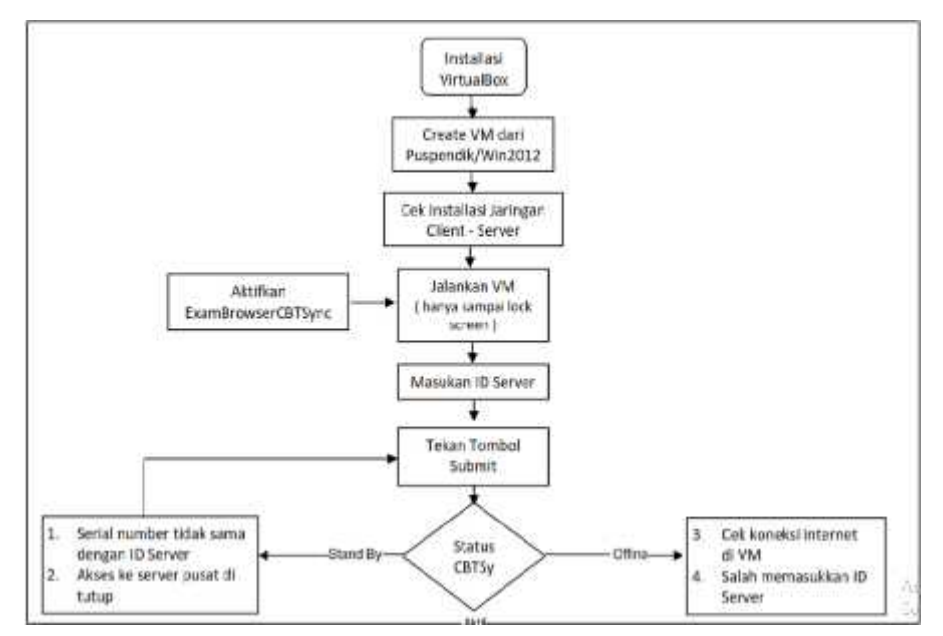

#### Gambar 4. 3 Rancangan proses instalasi

Pada gambar 4.3 instalasi *Virtual Box* dari membuat mesin virtual, mengecek instalasi jaringan, memasukkan ID *server,* dan terakhir pengecekan status CBTSy apakah sudah aktif sepenuhnya atau belum.

- b) Proses instalasi V*irtual* Box(VB)
	- 1) *Download* file aplikasi VB (*Virtual*Box-5.0.10-104061-Win atau versi terbaru). Selanjutnya klik dua kali pada file aplikasi VB yang telah di *download* tersebut.
	- 2) Selanjutnya muncul layar selamat datang dalam proses instalasi VB. Klik tombol *Next* untuk proses selanjutnya
- 3) Di bagian ini, kita dapat menentukan fitur apa yang akan diinstall atau tidak, mulai dari dukungan terhadap Universal Serial Port(USB), jaringan, sampai *script Phyton* untuk VB *API*. Di bagian ini kita juga dapat menentukan lokasi folder VB akan diinstall. Biarkan seluruh pengaturan folder dan fitur aplikasi yang akan diinstall. Klik tombol *Next* untuk proses selanjutnya
- 4) Di bagian ini, kita dapat menentukan apakah cara akses VB secara cepat (*shortcut*) akan diinstall pada bagian *desktop* dan *Quick Launch Bar*. Aktifkan *Register file associations* agar file dengan ekstensi terkait VB dikenal oleh sistem operasi. Klik tombol *Next* untuk proses selanjutnya.
- 5) Selanjutnya muncul pemberitahuan, bahwa dalam proses instalasi, *interface* atau kartu jaringan yang ada pada komputer akan dinonaktifkan untuk sementara waktu, namun akan diaktifkan kembali secara otomatis, dengan tambahan kartu jaringan *virtual* bawaan dari VB. Klik tombol *Yes* untuk melanjutkan proses instalasi.
- 6) VB sudah memiliki informasi yang diperlukan dan siap untuk diinstall. Klik tombol *Install* untuk memulai proses instalasi VB.
- 7) Pada Windows 7 atau Windows 8, akan muncul layar *pop-up User Account Control* yang meminta konfirmasi apakah kita akan menginstall aplikasi VB ke dalam komputer. Klik tombol *Yes* untuk memulai proses instalasi.
- 8) Proses instalasi dan penyalinan file aplikasi VB sedang dilakukan.
- 9) Apabila dalam proses instalasi muncul pertanyaan terkait keamanan sistem, tandai kotak konfirmasi *Always trust software from "Oracle Corporation"* dengan memberikan tanda centang (v) kemudian tekan tombol *Install*. Jika yang ditekan adalah tombol *Dont Install* maka proses instalasi akan dihentikan. Dan apabila kotak konfirmasi *Always trust software from "Oracle Corporation"* tidak diaktifkan, maka

pertanyaan terkait keamanan akan muncul beberapa kali dan kita harus menekan tombol *Install* untuk menyelesaikan proses instalasi VB.

10) Layar selanjutnya menginformasikan bahwa instalasi VB sudah selesai dilakukan. Klik tombol *Finish* untuk keluar dari proses instalasi dan menjalankan aplikasi VB.

Proses instalasi *Virtual Box* dapat dilihat pada skema Gambar 4.4.

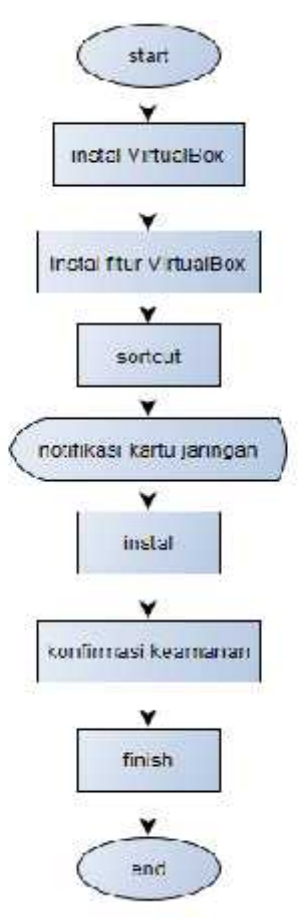

Gambar 4.4 proses instalasi *Virtual Box*

- c) Pembuatan Mesin Virtual
	- 1) *Setting* waktu *server* sesuai dengan waktu yang seharusnya. Contoh jika saat ini waktu adalah pukul 08.00 WIB tanggal 18 Januari 2018, maka pilih regional, GMT +7, dan waktu harus menunjukkan waktu

pukul 08.00 WIB tanggal 18 Januari 2018. Hal ini agar tidak mengacaukan waktu yang ada di VM.

- 2) Jalankan aplikasi VB untuk memulai pembuatan *virtual machine(VM)* baru.
- 3) Tekan tombol "*New (Baru)*" atau pilih menu *Machine*, kemudian item *New* untuk membuat *guest machine baru*. *Shortcut Ctrl-N* (tekan tombol fungsi kontrol bersamaan dengan menekan huruf N pada *keyboard*) juga dapat digunakan untuk pembuatan VM baru.
- 4) Selanjutnya muncul jendela pop-up *Create* VM, yang berguna untuk label dan jenis serta versi sistem operasi *guest* (windows 7(64 bit)) yang akan dipasang.
- 5) Pada isian *Name*, tulis nama sistem operasi *guest* yang akan dipasang, untuk Uji Coba(UCO), kolom *Name* diisi dengan format: [nama sekolah]\_*Server*[Nomor *Server*]\_UCO1KLT. Pada kolom *Type* diisi dengan jenis *operating system* (OS) VM, untuk UCO menggunakan OS Microsoft Windows. Pada kolom *Version*, diisikan versi dari operating system, untuk UCO menggunakan versi Windows 7,64 bit, karena itu silahkan pilih Windows 7 (64bit). Jika semua sudah terisi, silahkan tekan tombol Next.
- 6) Apabila di kolom version tidak tersedia Windows versi 2012 (64 bit),maka pastikan bahwa *Server* lokal menggunakan mesin 64 bit. Jika *server* lokal sudah menggunakan mesin 64 bit, silahkan aktifkan/*enable Virtualization Technology* (VTx/VTd). Untuk mengubah pengaturan *Virtualization Technology* (VTx/VTd) silahkan masuk BIOS. Detil pengaturan *Virtualization Technology* (VTx/VTd) tergantung pada jenis BIOS. Tetapi pada kebanyakan BIOS, pengaturan *Virtualization Technology* (VTx/VTd) ada pada menu "*security*" dan sub menu "*system security*".
- 7) Layar selanjutnya pengaturan jumlah memori yang akan dialokasikan untuk mesin virtual dalam satuan Megabyte. Silahkan lakukan perubahan alokasi memori semaksimal mungkin dengan cara

mengambil alokasi memori ¾ dari alokasi memori warna hijau dan jangan sampai mencapai atau memasuki garis warna merah. Isian maksimal ditunjukkan oleh indikator warna hijau atau setengah dari total jumlah memori komputer yang tersedia, agar sistem operasi utama tidak menjadi terganggu. Jika alokasi memory sudah ditentukan, tekan tombol *Next*.

- 8) Bagian selanjutnya adalah pengaturan media penyimpanan (*hard disk*) yang akan digunakan mesin virtual. Dalam pengaturan *hard disk* virtual, tersedia 3 pilihan yang dapat digunakan:
	- a) *Do not add a virtual hard drive*

Opsi ini digunakan untuk pengguna tingkat mahir, *hard disk* virtual akan dibuat dalam pengaturan terpisah setelah pembuatan mesin virtual selesai dilakukan.

b) *Create a virtual hard drive now*

Opsi ini digunakan untuk membuat *hard disk* virtual baru bersamaan dengan pembuatan mesin virtual.

c) *Use an existing virtual harddrive*

Gunakan opsi ini untuk memilih *hard disk* virtual yang sudah ada.

- 9) Pilih opsi *Use an existing virtual hard drive* karena kita akan menggunakan *virtual* mesin yang sudah tersedia dengan mencari sumber file VM yang ada. Kemudian tekan tombol *Create/buat*,
- 10) Pada Window VB akan muncul nama *virtual machine* yang tadi kita buat.
- 11) Untuk masuk ke Windows 7 di VM, cukup sampai pada posisi Lock Screen dan TIDAK PERLU MASUK / *LOGIN*, di *minimize* saja dan JANGAN DI *CLOSE*.
- d) Setting jaringan *Virtual Machine*

1) Sebagai persyaratan mutlak untuk UCO UNBK, *server* harus memiliki 2 NIC (*Network Interface Card*).

NIC 1 digunakan untuk koneksi ke LAN (*Local Area Network*), sementara NIC 2 digunakan untuk koneksi ke internet. Koneksi ke internet diperlukan untuk mengupload hasil ujian peserta dan team viewer

- 2) Oleh karena itu, 2 NIC harus diaktifkan di VM dengan *setting adaptor*. Untuk menngatur adaptor, bisa melalui menu mesin / *machine* pengaturan/*settings*. *Setting* jaringan dilakukan dalam kondisi VM "UNBK" off.
- 3) Pilih jaringan di menu sebelah kiri, pilih Adaptor 1, selanjutnya pilih terpasang pada Adaptor Ter*-bridge*, pilih nama adaptor NIC 1 (yang terkoneksi ke jaringan lokal) pada komputer *server* lokal, sementara itu pilihan Tingkat lanjutan gunakan *default virtual* box.
- 4) Mematikan VM harus dengan cara *soft shutdown* seperti mematikan komputer dengan Windows biasanya yaitu dengan tekan tombol *shutdown* pojok kanan bawah.
- 5) Untuk mengaktifkan NIC 2 , gunakan pilihan adaptor 2 selanjutnya pilih terpasang pada NAT pilih nama adaptor NIC 2 yang terkoneksi dengan internet pada komputer *server* lokal , sementara itu pilihan Tingkat lanjutan gunakan setelan dasar *VirtualBox*.
- e) Manual UCO Admin
	- 1) Dari komputer *host*, buka google chrome, akses 192.168.0.200/beesmart/panel.
	- 2) Masukan *username* dan *password* admin. Klik Kirim/*Submit*.
	- 3) Muncul *Dasbord* admin.
	- 4) Pilih dan klik menu Data Sekolah, kemudian klik identitas sekolah, silahkan isi dengan lengkap identitas sekolah dan klik kirim/*submit*
- 5) Menu *Sistem* -> klik submenu *daftar siswa*, klik *download* .
- 6) Buka file hasil *download* dan isi dengan lengkap daftar siswa tersebut sesuai format dan simpan file.
- 7) Upload file excel pada menu daftar siswa tadi, klik pilih file dan klik *import*. *Import* berhasil ada korfirmasi.
- 8) Masih pada menu daftar siswa, untuk melihat siswa yang sudah masuk klik Lihat Data.
- 9) Menu Bank Soal, terdapat 4 mapel soal. Apabila soal dalam kondisi aktif berarti soal siap dipakai.
- 10) Menu Status tes
	- a) Untuk membuat jadwal ujian kita klik *setting ujian*
	- b) Untuk mengetahui sebuah tes *selesai* atau masih *aktif* lihat pada sub menu *jadwal tes*
- 11) Klik *set*

Contoh ketika set di klik :

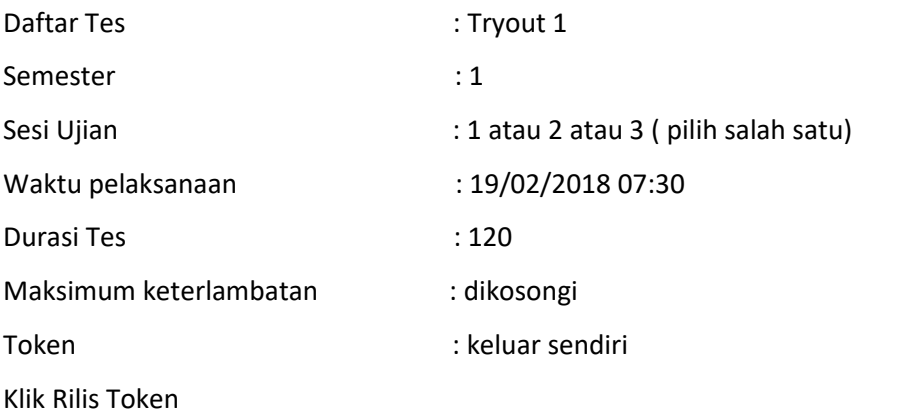

12) Menu Status Peserta

Untuk mengetahui status peserta ( masih mengerjakan atau selesai) .

13) Menu *Reset LOGIN* Peserta

Untuk reset status peserta : tekan tombo; token untuk menampilkan daftar siswa yang akan di"*reset".* Status siswa sedang mengerjakan adalah *online.* Status untuk siswa yang sudah selesai mengerjakan adalah selesai. Siswa yang keluar dari aplikasi tidak perlu di"*reset"* tetapi langsung masuk kembali dengan memasukkan *username, password,* dan token yang sama. Siswa yang komputernya *trouble* dan tidak bias dipakai lagi, centang nama siswa dan klik tombol ganti *station.*

14) Menu *Download* hasil.

Untuk mengunduh hasil rekap nilai siswa berupa file Excel.

15) Menu Cetak.

Untuk mencetak : kartu ujian, daftar hadir dan berita acara.

16) Menu *Logout*.

Untuk keluar dari menu admin klik *Logout*.

Secara umum manual UCO admin seperti pada Gambar 4.5.

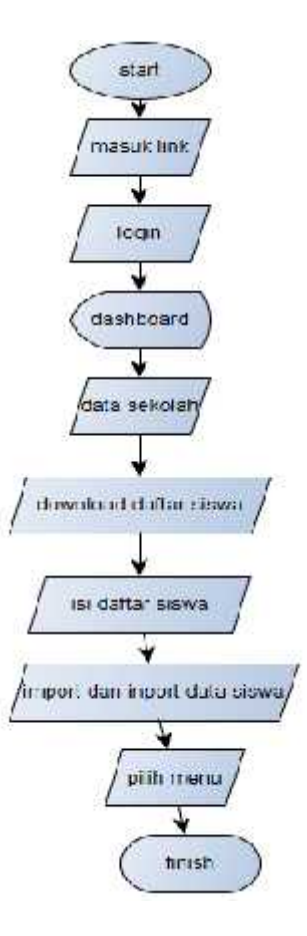

Gambar 4.5 Manual UCO admin

- f) Manual UCO *Client*
	- 1) Dari PC *Client*, akses 192.168.0.200/beesmart dan tekan F11(untuk tampilan *full screen*).
	- 2) Masuk dengan *username* dan *password* yang sudah diberikan kepada setiap peserta.
	- 3) Konfirmasi data peserta .

Apakah data peserta yang bersangkutan sudah benar atau belum bisa dicek pada data konfirmasi ini .

Masukan token dan klik *submit* .

- 4) Konfirmasi Data Tes.
- 5) Mengerjakan Soal .
- 6) Selesai mengerjakan. Pada nomor terakhir ujian terdapat tombol selesai mengerjakan.
- 7) Klik *Logout* .

Secara umum manual UCO *client*digambarkan pada Gambar 4.6

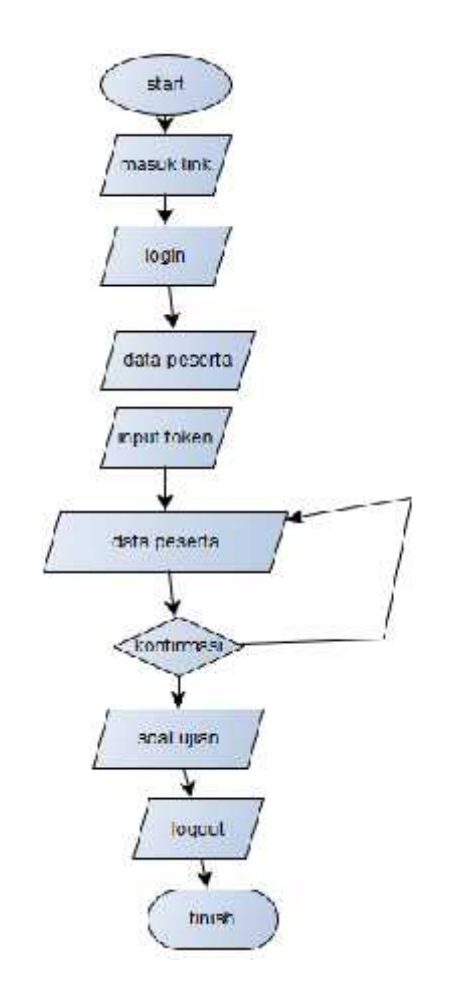

Gambar 4.6 manual UCO *Client*

g) Panduan Sekolah Pelaksana UNBK

Pra Ujian:

- 1) Menentukan pembagian sesi ujian UNBK.
- 2) Menunjuk proktor, pengawas, dan teknisi.
- 3) Membagikan *username* dan *password* kepada peserta UN.
- 4) Menata ruang ujian sesuai dengan kriteria ruang ujian UNBK.
- 5) Kriteria ruang ujian UNBK adalah sebagai berikut:
	- a) jarak antar komputer minimal 1 M.
	- b) pengaturan tempat duduk ruang ujian diusahakan menggunakan model pengaturan kelas dan tidak saling berhadapan.
	- c) mengatur IP *address* komputer *server* dan komputer peserta menjadi statik.
- 6) Memberi nomor pada ruang ujian.
- 7) Menerima berita acara sinkronisasi dari Proktor.
- 8) Memberi penjelasan dan pengarahan kepada Proktor, Pengawas, dan Teknisi.

Pelaksanaan Ujian:

- 1) Menjaga keamanan dan ketertiban lingkungan ujian agar ujian berjalan dengan aman dan nyaman;
- 2) Menjaga dan mengamankan sarana dan prasarana UNBK agar bias digunakan;
- 3) Menyiapkan Genset atau UPS jika mati listrik;
- 4) Menginformasikan ujian susulan jika suatu sesi gagal dilaksanakan;
- 5) Merubah jadwal sesi atau memutuskan suatu sesi gagal terlaksana berdasarkan masukan dari teknisi, proktor dan pengawas;
- 6) Merubah jadwal sesi atau memutuskan suatu sesi gagal berdasarkan kriteria:
	- a) Jika suatu sesi terlambat kurang dari 60 menit, maka jadwal sesi berikutnya menyesuaikan.
	- b) Jika sesi terlambat lebih dari 60 menit, maka sesi tersebut dijadwal ulang dan sesi berikutnya dilaksanakan sesuai dengan jadwal.
	- c) Dalam hal suatu sesi yang sedang berlangsung mengalami kegagalan dan sistem bisa berjalan kembali dalam waktu kurang dari 60 menit, maka sesi tersebut akan dilanjutkan, dan jadwal sesi berikutnya menyesuaikan.
	- d) Dalam hal suatu sesi yang sedang berlangsung mengalami kegagalan dan sistem belum bisa berjalan kembali dalam waktu lebih dari 60 menit, maka sesi tersebut dijadwal ulang dan sesi berikutnya dilaksanakan sesuai dengan jadwal.
	- e) Dalam hal suatu sesi yang sedang berlangsung mengalami kegagalan dan harus dijadwal ulang (poin d), maka pada penjadwalan ulang, peserta harus tetap menggunakan *server*

yang sama agar bisa melanjutkan ujian dan tidak perlu memulai ujian dari awal.

Pasca Ujian:

- 1) Menerima berita acara pengunggahan data jawaban peserta UN dari Proktor;
- 2) Menyimpan laporan *response* jawaban siswa berupa file atau cetakan ;
- 3) Menerima berita acara pengawasan dan daftar absen dari Pengawas;
- 4) Menyimpan file *backup*, *server* lokal UN atau duplikasi VHD setiap *server* di tempat yang aman hingga pengumuman UN.
- h) Panduan proktor

Pra Ujian:

- 1) Mengecek dan memastikan semua *server* lokal terhubung dengan internet.
- 2) Mengecek IP *address* komputer peserta seluruhnya sudah di jadikan statik.
- 3) Mengecek dan memastikan seluruh komputer peserta dapat mengakses *server* lokal dengan perintah "ping" pada *dos promt* dari komputer peserta ke *host server* lokal dan sebaliknya;
- 4) Menginstall aplikasi VB di setiap *server* lokal (lihat manual *Virtual box*);
- 5) Mengunduh file-file UNBK (*CBTsync, XAMBRO, prerequisites file*), mengunduh file-file unbk hanya dilakukan sekali saja, yaitu sebelum pelaksanaan gladi bersih UNBK.
- 6) Menyalin dan mengubah nama file VM (.vhd) ke semua *server* lokal. Format rename file adalah: cbt un2017 server[nomor server]\_"x64".vhd.
- 7) Membuat *virtual machine* (VM) dari file VHD yang telah di salin di langkah (lihat manual *virtual* box) dan memastikan VM bekerja dengan sempurna.
- 8) Mengaktifkan starter, pastikan terkoneksi antara *host server* lokal ke VM dengan indikator *starter* menjadi titik (.).
- 9) Mengaktifkan EXAMBROWSER untuk CBTsync di *server host* dan *server* local dengan memasukkan identitas(ID) *server* dan mengecek kesesuaian nama *server*, dengan id *server*;
- 10) Dibantu teknisi melakukan sinkronisasi butir soal menggunakan CBTsync beberapa hari sebelum ujian (lihat petunjuk dibawah);
- 11) Mengisi, menandatangani, dan menyerahkan berita acara sinkronisasi kepada sekolah/madrasah pelaksana UNBK;
- 12) Jika sekolah/madrasah sudah menyelesaikan sinkronisasi untuk semua *server*, lalukan langkah berikut:
	- a) menduplikasi file VM (.vhd) yang sudah di sinkronisasi masing masing *server*.
	- b) mengubah nama file untuk membedakan file *virtual machine* (.vhd)
- 13) Duplikasi dengan file *virtual machine* (.vhd) inti.
- 14) Mensetting cbat xambro dengan settingan akses ke *server* local http://192.168.0.200/unbk (lihat manual CBAT XAMBRO), dan memastikan kembali pengaturan di CBAT XAMBRO sudah benar, untuk kemudian diserahkan kepada teknisi.
- 15) Menerima penjelasan dan pengarahan dari ketua panitia sekolah/madrasah pelaksana unbk.
- 16) Mengisi dan menandatangani pakta integritas di depan ketua panitia sekolah/madrasah pelaksana unbk.

Pelaksanaan Ujian

1) Menjalankan & memastikan CBAT XAMBRO sudah terbuka dan berfungsi di seluruh komputer peserta.

- 2) Meminta token melalui CBTsync ke *server* pusat beberapa menit sebelum peserta memasukkan token ujian.
- 3) Mengumumkan token ujian kepada peserta.
- 4) Menuliskan token dan waktu rilis token di berita acara.
- 5) CBTsync di host *server* lokal selalu dalam kondisi aktif dan terkoneksi internet selama tes berlangsung;
- 6) Khusus untuk ujian *listening* mata pelajaran bahasa inggris:
	- a) Menginformasikan kepada peserta bahwa untuk ujian bahasa inggris *listening comprehension*, peserta menjawab di komputer.
	- b) Rekaman bisa didengarkan melalui *headset*. Setiap *listening* hanya bisa digunakan sekali saja.
- 7) Dalam kondisi *server* lokal tidak dapat terkoneksi dengan internet, maka untuk dapat memulai ujian harus meminta token ke petugas pusat dengan mengakses web UNBK.
- 8) Apabila ada gangguan teknis yang menyebabkan peserta keluar tes tanpa *Logout* sehingga re*LOGIN*, maka:
	- a) Mengaktifkan internet untuk dapat terkoneksi dengan *server* pusat, dan pastikan CBTsync dalam keadaan aktif atau terkoneksi dengan *server* pusat.
	- b) Mengupdate token UJIAN secara *Online* ke pusat karena token berubah setiap 15 menit (lihat manual CBTsync).
	- c) Me*Reset* peserta yang bersangkutan (lihat manual CBTsync).
	- d) Menginformasikan token ke Pengawas untuk diisikan ke komputer peserta.

#### Pasca Ujian:

- 1) Mengeluarkan komputer peserta yang sudah selesai ujian tetapi lupa meng klik tombol *Logout*.
- 2) Mengunggah semua jawaban peserta ke *server* pusat, ini dilakukan setiap sesi berakhir (lihat manual CBTSync).
- 3) Jika ada data peserta yang tidak bisa diunggah ke *server* pusat karena masih berstatus tes sedang dikerjakan, maka melakukan proses

penyelesaian ujian peserta (lihat manual CBTSync) dan mencatat *username* peserta yang bersangkutan.

- 4) Menandatangani berita acara ujian rangkap 3 untuk sesi ujian yang baru selesai.
- 5) Mengunggah hasil cetak fom laporan yang telah ditandatangani oleh Proktor dan pengawas ke http://unbk.kemdikbud.go.id.
- 6) Mencadangkan *database* setiap hari setelah sesi terakhir (lihat manual CBTSync).
- 7) Mengaktifkan ujian untuk hari berikutnya di CBTSync setelah berhasil mengunggah jawaban peserta sesi terakhir di hari tersebut ke *server* pusat.
- 8) Menghapus seluruh data di CBTSync setelah memperoleh konfirmasi dari petugas pusat.
- i) Panduan Pengawas

Pra Ujian:

- 1) Hadir di lokasi sekolah/madrasah penyelenggara UN Empat puluh lima (45) menit sebelum ujian dimulai.
- 2) Menerima penjelasan dan pengarahan dari ketua panitia sekolah/madrasah pelaksana UNBK.
- 3) Mengisi dan menandatangani pakta integritas di depan ketua panitia sekolah/madrasah pelaksana UNBK;

Pelaksanaan Ujian:

- 1) Memeriksa kesiapan ruang ujian.
- 2) Menaruh kertas corat-coret di meja komputer peserta.
- 3) Mempersilakan peserta un untuk memasuki ruang dengan menunjukkan kartu peserta un dan meletakkan tas di bagian depan ruang ujian, serta menempati tempat duduk sesuai dengan nomor yang telah ditentukan.
- 4) Memeriksa dan memastikan setiap peserta un hanya membawa alat tulis di tempat duduk masing-masing.
- 5) Meminta peserta memasukkan *username/password.*
- 6) Meminta peserta untuk mengecek identitas dan mata uji di laman informasi peserta tes.
- 7) Memastikan peserta ujian menandatangani daftar hadir.
- 8) Memimpin doa dan mengingatkan peserta untuk bekerja dengan jujur.
- 9) Mengingatkan peserta untuk membaca informasi tes di laman konfirmasi tes dan memastikan semua informasi di laman konfirmasi tes sudah benar.
- 10) Mengingatkan peserta agar terlebih dahulu membaca petunjuk cara menjawab soal.
- 11) Mempersilakan peserta un untuk mulai mengerjakan soal.
- 12) Selama un berlangsung wajib:
	- a) menjaga ketertiban dan ketenangan suasana sekitar ruang ujian, .
	- b) memberi peringatan dan sanksi kepada peserta yang melakukan kecurangan.
	- c) melarang orang yang tidak berwenang memasuki ruang un selain peserta ujian.
	- d) menaati larangan berikut: dilarang merokok di ruang ujian, mengobrol, membaca, memberi isyarat, petunjuk, dan bantuan apapun kepada peserta berkaitan dengan jawaban dari soal un yang diujikan.
- 13) Jika ada peserta yang mengalami gangguan komputer ketika tes sedang berlangsung maka:
	- a) Meminta peserta untuk log out dari komputer yang mengalami gangguan.
	- b) Segera memindahkan peserta ke komputer cadangan.
	- c) Meminta Proktor untuk me *Reset* username peserta tersebut.
	- d) Meminta peserta log in.
	- e) Meminta TOKEN UJIAN kepada Proktor.
	- f) Menginformasikan TOKEN UJIAN kepada peserta.
	- g) Memanggil teknisi untuk memperbaiki komputer peserta yang bermasalah.
- 14) Meminta Proktor untuk me*Reset* peserta yang keluar tes tanpa *log out* di tengah ujian.
- 15) Memastikan peserta untuk mengklik tombol selesai di soal terakhir jika peserta ingin menyelesaikan ujian sebelum waktu berakhir.
- 16) Meminta peserta yang sudah selesai untuk *log out* dan meninggalkan ruang ujian.

Pasca Ujian:

- 1) membersihkan meja komputer peserta dari kertas corat-coret.
- 2) menaruh kertas corat-coret di meja komputer peserta untuk sesi selanjutnya.
- 3) menyerahkan tiga lembar daftar hadir peserta dan dua lembar berita acara pelaksanaan UN kepada Panitia UN Tingkat Sekolah/Madrasah.
- j) Panduan Teknisi UNBK

Pra Ujian:

- 1) mengkoneksikan server lokal dengan internet.
- 2) menstatikkan IP address di komputer server dan komputer peserta.
- 3) mematikan "*auto sleep*" di server lokal melalui *power option* di panel kontrol.
- 4) melakukan perintah "ping" di *DOS Prompt* dari komputer peserta ke komputer *host server* lokal untuk mengecek dan memastikan jaringan sudah terkoneksi dengan baik.
- 5) bila komputer klien menggunakan OS Windows XP, meng*instal*l .net *framework* 3.5 agar CBAT XAMBRO bisa berjalan sempurna.
- 6) membantu dan menjaga kestabilan internet ketika Proktor melakukan sinkronisasi CBTSync ke server pusat.
- 7) mengisi dan menandatangani berita acara sinkronisasi;
- 8) menerima CBAT XAMBRO dari Proktor dan disalinkan ke seluruh komputer peserta.
- 9) hadir di lokasi sekolah/madrasah penyelenggara UN 1 jam sebelum ujian dimulai.
- 10) menerima penjelasan dan pengarahan dari ketua panitia sekolah/madrasah pelaksana UNBK;
- 11) mengisi dan menandatangani pakta integritas di depan ketua panitia sekolah/madrasah pelaksana UNBK.

Pelaksanaan Ujian:

- 1) Menjaga jaringan LAN agar berfungsi dengan baik.
- 2) Berjaga di ruang panitia atau ruang khusus teknisi.
- 3) Menangani gangguan teknis jaringan, komputer server lokal, dan komputer peserta setelah mendapat informasi dari Pengawas.
- 4) Segera menangani peserta yang mengalami masalah teknis komputer.
- 5) melakukan perbaikan komputer yang *error* tanpa mengganggu peserta ujian.
- 6) Jika terjadi gangguan jaringan di suatu ruangan dan tidak bisa terselesaikan lebih dari 50 menit melaporkan ke ketua panitia sekolah/madrasah pelaksana UNBK.

#### **B. Pembahasan Magang**

1. Problem yang ditemukan di tempat magang

SMP N 2 Kemalang telah melakukan UNBK sebanyak 1 kali, tetapi dalam pelaksanaanya masih dilakukan di sekolah lain. Tetapi mulai tahun 2018 SMP N 2 Kemalang sudah melakukan UNBK sendiri. Langkah yang dilakukan SMPN 2 Kemalang yaitu persiapan sarana dan prasarana untuk pelaksanaanya. Seperti perbaikan lab komputer, pengamanan lab, pengadaan komputer, sampai penginstalan jaringan.

Tetapi dalam pelaksanaannya masih terdapat banyak masalah. Pertama jumlah komputer yang masi kurang yang mengakibatkan terlalu pas sehingga tidak terdapat komputer cadangan. Kedua jaringan yang belum terinstal sempurna karena server yang belum dapat digunakan. Ketiga masih digunakanya komputer lama untuk menanggulangi kekurangan komputer sehingga komputer tersebut perlu perbaikan supaya sama dengan syarat komputer untuk UNBK. Keempat penginstalan aplikasi untuk UNBK yang belum dapat terlaksana karena

server belum siap digunakan. kelima kurangnya teknisi komputer yang mengakibatkan lamanya penindakan bila ada komputer yang megalami masalah.

Untuk mengantisipasi masalah tersebut harus ada tambahan komputer dan tambahan teknisi untuk mengatasi bila teknisi utama tidak dapat datang. Teknisi tambahan ini juga bertugas untuk mengawai dan megawal segala kegiatan yang berhubungan dengan UNBK sehingga kelancaran akan terjamin. Dengan penambahan teknisi di harap dapat mengatasi masalah yang ada. Untuk membantu kelancaran UNBK maka pengawasan dan pengawalan akan dilakukan sampai UNBK 2018 selesai.

2. Analisis terhadap hasil observasi

Berdasarkan hasil observasi sekolah masih kekurangan banyak hal untuk melaksanakan UNBK. Kekurangan itu antara lain:

- a) Komputer yang digunakan sebagian masih belum mumpuni
- b) masih kekurangan komputer sehingga sekolah meminjam laptop
- c) teknisi harus membagi waktu karena mengurus 2 sekolah yag berbeda
- d) penginstalan jaringan yang belum sempurna
- e) masih minimnya pengetahuan siswa tentang UNBK
- f) hanya ada beberapa guru yang menguasai komputer
- g) persiapan UNBK yang tergolong pendek

Oleh karena itu sekolah membutuhkan banyak bantuan untuk melaksanakan UNBK, baik bantuan fisik maupun tenaga. Untuk bantuan fisik sendiri sekolah membutuhkan tambahan komputer, *hardware*, dan alat pendukung seperti genset. Bantuan fisik ini berguna untuk mengatasi kendala yang bukan dari manusia.

Bantuan yang kedua yaitu bantuan tenaga, bantuan tenaga ini baik tenaga teknisi maupun tenaga yang kompeten dibidang IT. Tenaga teknisi ini membatu dalam kelancaran persiapan baik dalam perakitan jaringan, komputer, dan penginstalan *software*. Selanjutnya adalah tenaga yang kompeten dalam bidang IT. Tenaga yang di maksud disini adalah tenaga profesional yang dalam membantu

pelaksanaan dengan menjelaskan, memberi ilmu, dan mendampingi dalam pelaksanaan UNBK maupun *Try Out*.

3. Hasil Magang

Magang di SMPN 2 Kemalang dalam rangka persiapan UNBK dilakukan 87,5 jam selama 15 hari.

Bagi Instansi:

- a) Memperlancar UNBK
- b) Mempercepat dalam mengatasi masalah selama UNBK
- c) Meningkatkan

Bagi mahasiswa:

- a) Mengetahui cara kerja UNBK
- b) Menambah ilmu perngetahuan dalam bekerja

# **BAB V**

### **PENUTUP**

### A. Kesimpulan

Bedasarkan hasil kerja praktek yang telah dilaksanakan, bahwa dapat Disimpulkan persiapan ujian nasional berbasis komputer atau *Computer Based Test* (CBT) di SMP Negeri 2 Kemalang Klaten terdiri dari beberapa tahap sebagai berikut :

- 1. Tahap persiapan meliputi infrastruktur dan pendataan siswa.
- 2. Tahap pengelolaan yang dilakukan antara lain:
	- a. pengelolaan personalia UN CBT yang meliputi kegiatan perencanaan penetapan kriteria proktor dan teknisi, perencanaan deskripsi pekerjaan proktor dan teknisi, penetapan proktor dan teknisi, pengorganisasian atau penugasan proktor dan teknisi serta pelatihan proktor dan teknisi.
	- b. pengelolaan sarana dan prasarana ujian nasional berbasis komputer atau UN CBT di SMP Negeri 2 Kemalang Klaten yang meliputi kegiatan perencanaan. pemenuhan kriteria persyaratan infrastruktur, pengadaan dan pendistribusian.
	- c. Pengelolaan sistem CBT dari simulasi, *try out*, dan UN.
- 3. Tahap pelaksanaan yang dilakukan antara lain :
	- a. pelaksanaan pra ujian yang meliputi kegiatan penyiapan sistem UN CBT dan adanya latihan UN CBT kepada peserta didik berupa simulasi dan *try out*
	- b. pengolahan hasil pengerjaan siswa.
- 4. Hambatan dalam persiapan ujian nasional meliputi padam listrik, kekurangan komputer,dan kerusakan pada komputer. Hambatan tidak selalu berasal dari hal teknis tetapi juga dari non teknis seperti siswa yang sakit, siswa yang terlambat, dan kurang siapnya siswa dalam melaksanakan ujian nasional. Untuk mengatasi permasalahan tersebut pihak sekolah sudah melaksanakan berbagai tindakan:
	- a. Pengadaan UPS sebagai cadangan daya untuk menanggulangi ketika padamya listrik.
- b. Pengadaan komputer tambahan dan peminjaman laptop sebagai tambahan agar sesuai dengan syarat pelaksanaan.
- c. Melakukan pengadaan dan perbaikan baik hardware maupun software komputer yang belum memenuhi kriteria.
- d. Melakukan simulasi dan pelatihan bagi siswa supaya lebih mengenal dan terbiasa dengan ujian nasional berbasis komputer.
- B. Saran

Setelah melaksanakan kerja praktek di SMP Negeri 2 Kemalang Klaten, ada beberapa saran untuk kemajuan SMP Negeri 2 Kemalang Klaten:

- 1. Pihak sekolah penyelenggara ujian nasional berbasis komputer diharapkan dapat memahami dengan seksama mengenai prosedur prosedur apa saja yang sangat dibutuhkan dalam penyelenggaraannya. Hal yang utama adalah mengenai pemenuhan infrastruktur UN berbasis komputer atau UN CBT.
- 2. Pihak sekolah penyelenggata diharapkan mempersiapkan dengan matang baik infrastruktur maupun sumberdaya manusia baik guru maupun siswa terkait pembekalan mekanisme pelaksanaan UN CBT.

# **Daftar Pustaka**

- 1. BSNP (2017) 'Prosedur Operasional Standar (POS) Penyelenggaraan Ujian Nasional Tahun 2017/2018', pp. 1–78.
- 2. kemdikbud (2017) 'No Title'. Available at: https://unbk.kemdikbud.go.id/.
- 3. Peraturan Pemerintah (2006) 'Basis data peraturan dan perundang-undangan ri', pp. 1–7.
- 4. Siedoo (2018) *Peringkat Pendidikan Indonesia dan Budaya Buruknya*, *Siedoo.com*. Available at: https://siedoo.com/berita-4965-peringkat-pendidikanindonesia-dan-budaya-buruknya/ (Accessed: 17 April 2018).

# **DOKUMENTASI**

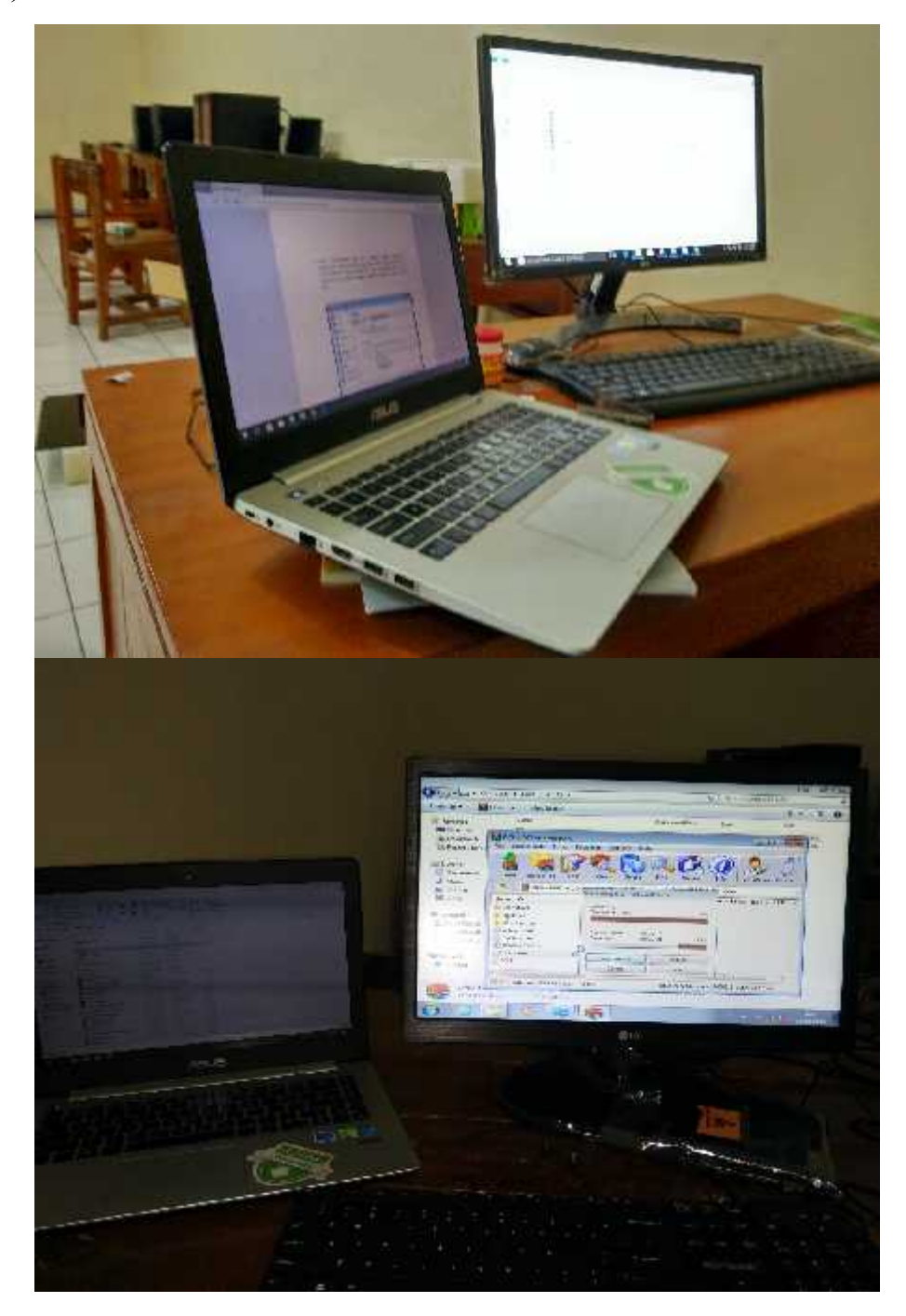

Menginstall aplikasi Virtual Box dan *setting server* (3 Februari 2018)

Proses install ulang windows(3 Februari 2018)

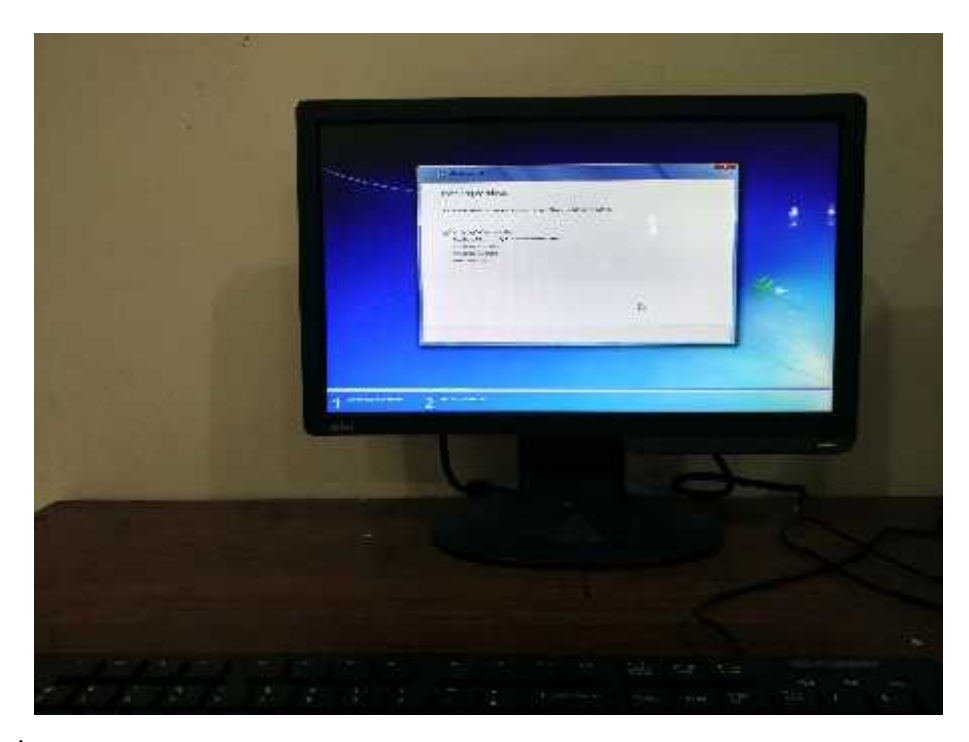

Pembuatan boot untuk instal ulang(3 Februari 2018)

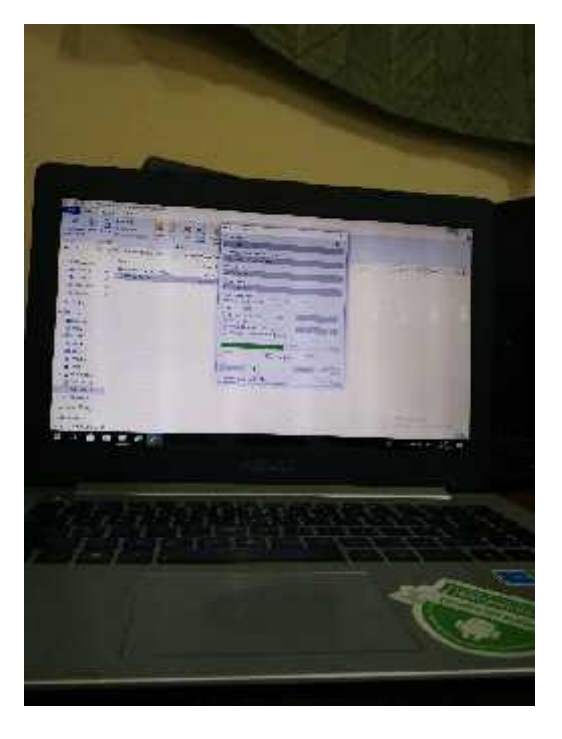

 $J$  Setting ip dan install aplikasi(8 Februari 2018)

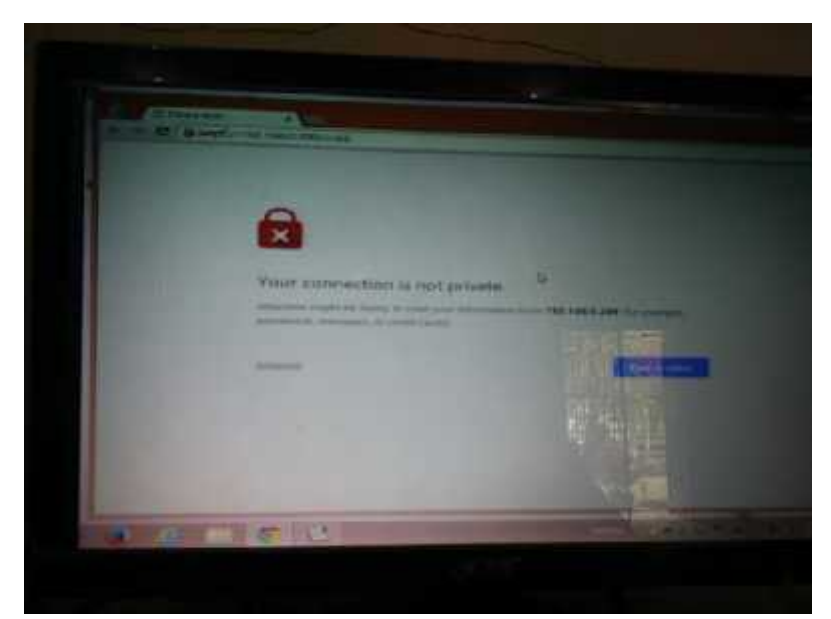

Melakukan penginstalan aplikasi UNBK dan set ip agar setiap komputer memiliki ip yang berbeda. Susunan ruang UNBK (10 Februari 2018)

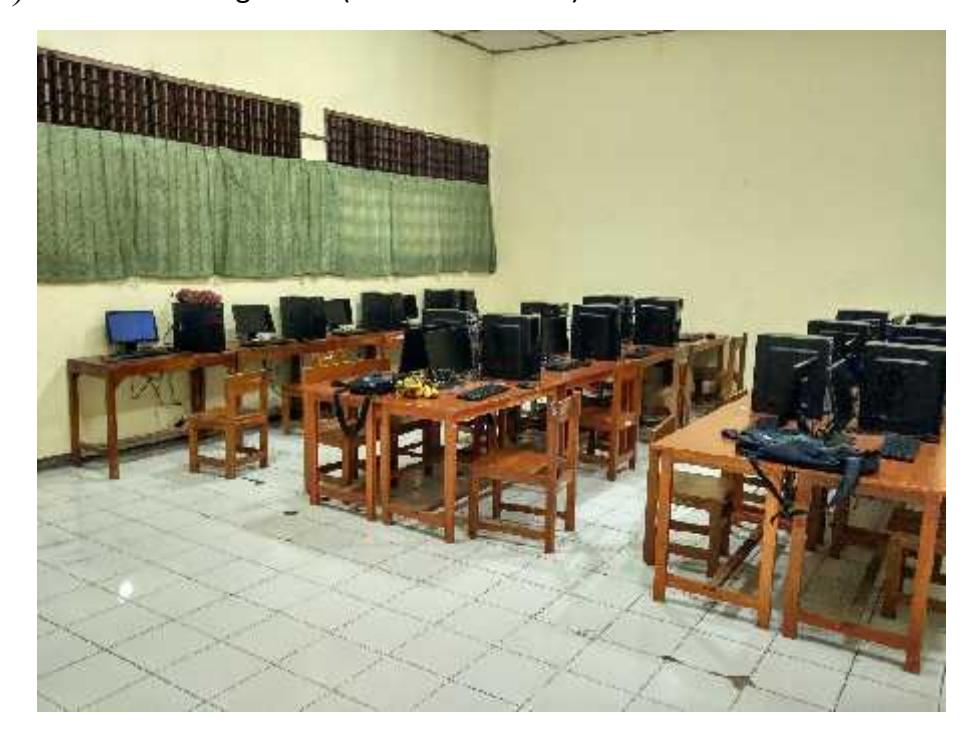

Driver wireless belum terinstal(12 Februari 2018)

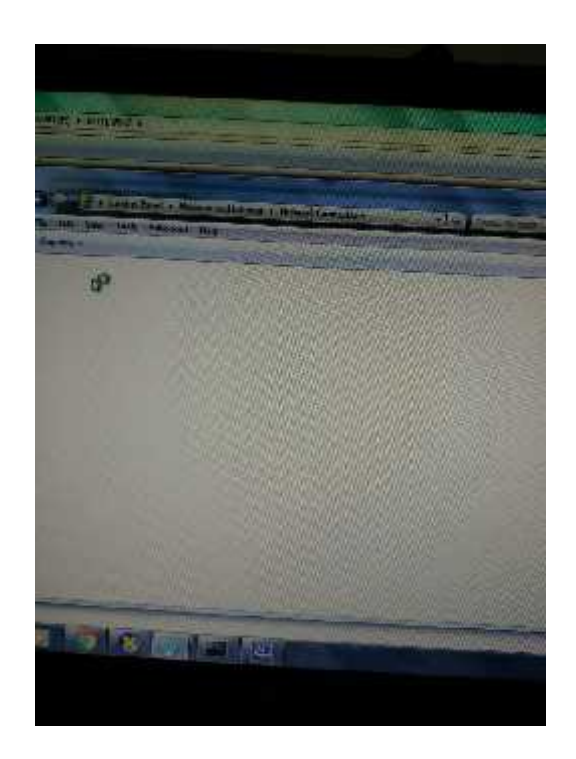

Eror sistem windows (14 Februari 2018)

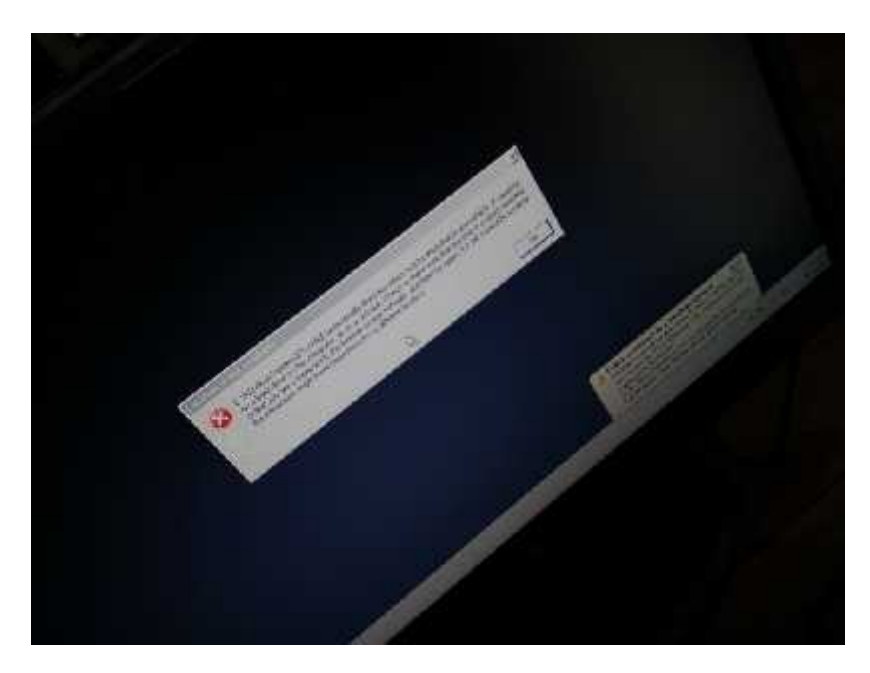

eror sistem windows karena lokasi sistem tidak ditemukan

Aplikasi UNBK (14 Februari 2018)

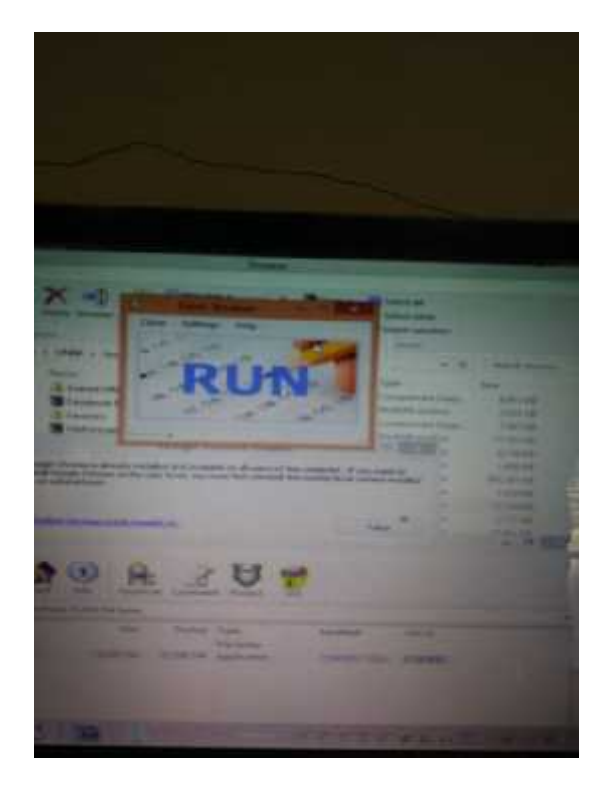

Tampilan awal aplikasi UNBK saat digunakan

 $J$  Berhubungan dengan teknisi menggunakan Teamviewer saat teknisi tidak dapat hadir(16 Februari 2018)

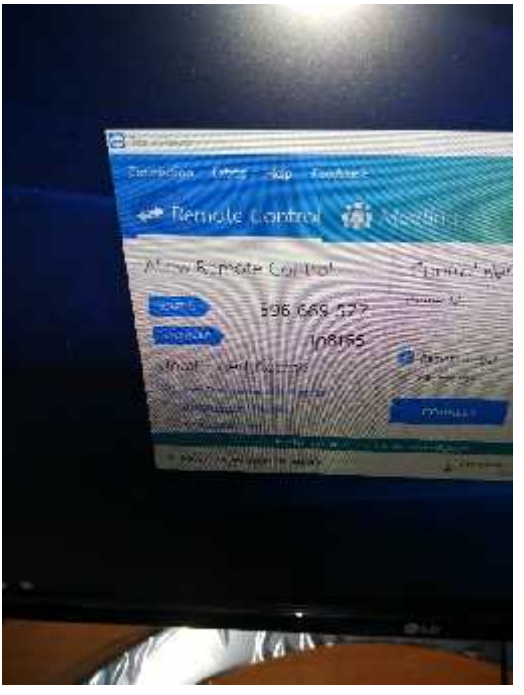

Persiapan Try Out (17 februari 2018 jam 13.00)

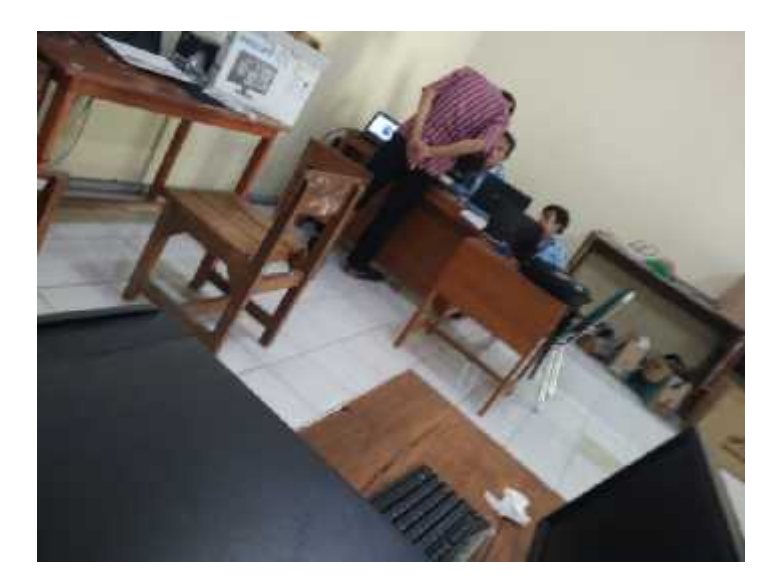

Memasukan file data siswa untuk try outpada tanggal.

 Aplikasi UNBK tidak dapat mendeteksi chrome karena letak file chrome yang tidak terbaca(17 Februari 2018)

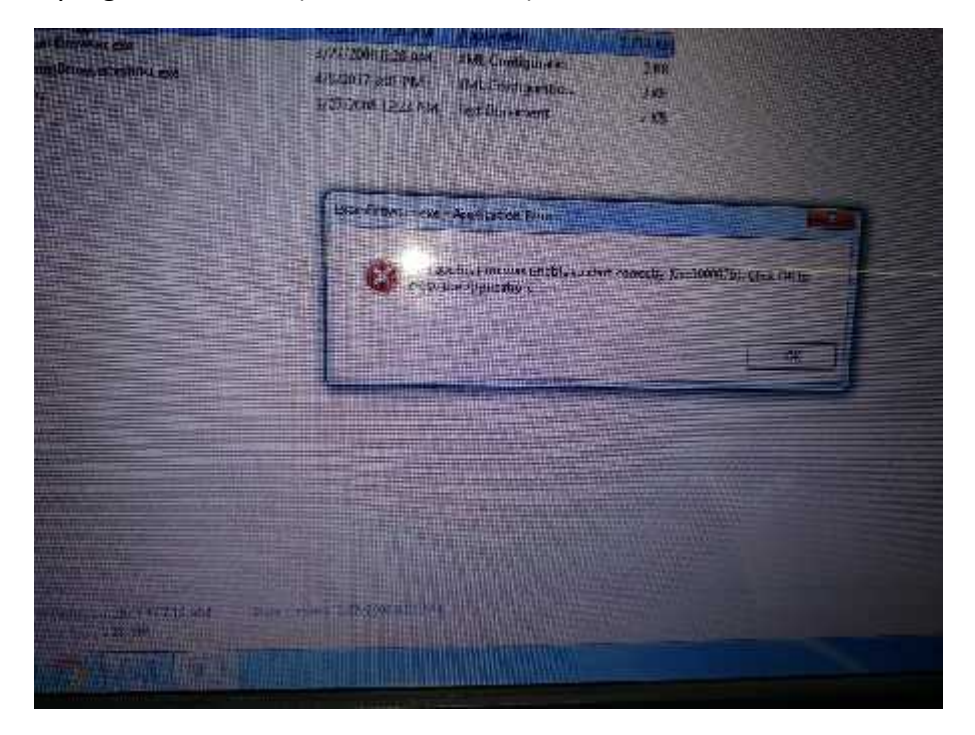

Pendampingan Try Out (20 februari 2018 jam 11.00)

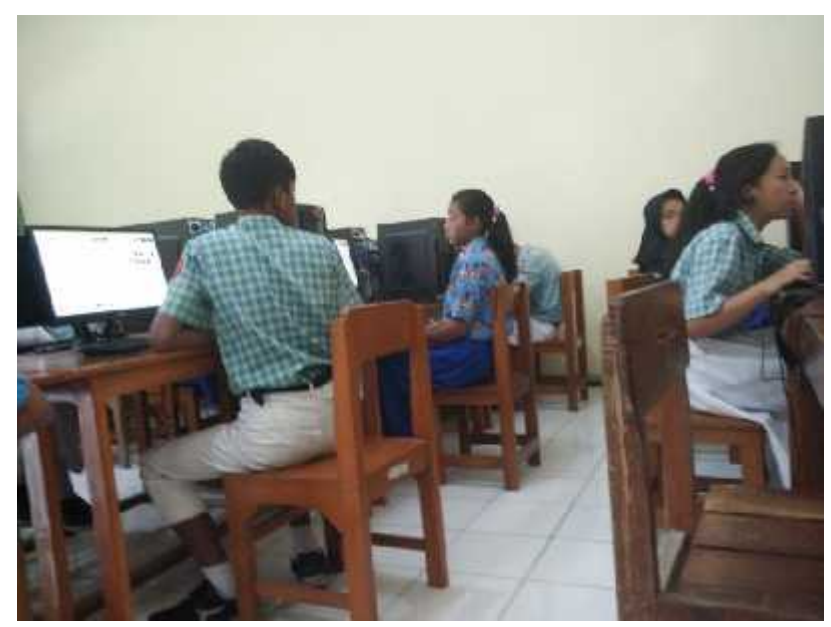

Pendampingan saat try out.

File Exam yang digunakan oleh client

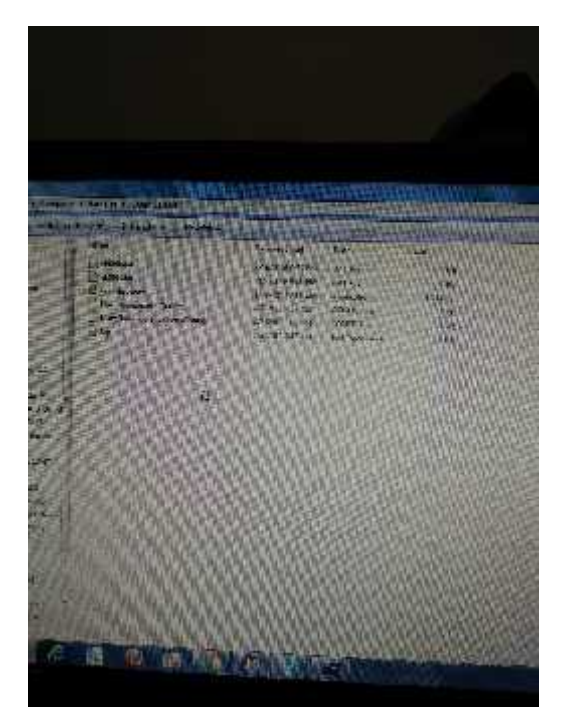

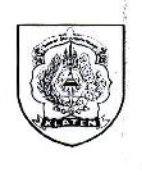

# **SURAT KETERANGAN**

PEMERINTAH KABUPATEN KLATEN DINAS PENDIDIKAN DAN KEBUDAYAAN SMP NEGERI 2 KEMALANG Alamat : Jl. Deles Km. 20 Bumiharjo Kemalang Klaten

Nomor: 421/160/12.51

Yang bertanda tangan dibawah ini Kepala SMP Negeri 2 Kemalang Kabupaten Klaten. Jawa Tengah menerangkan bahwa:

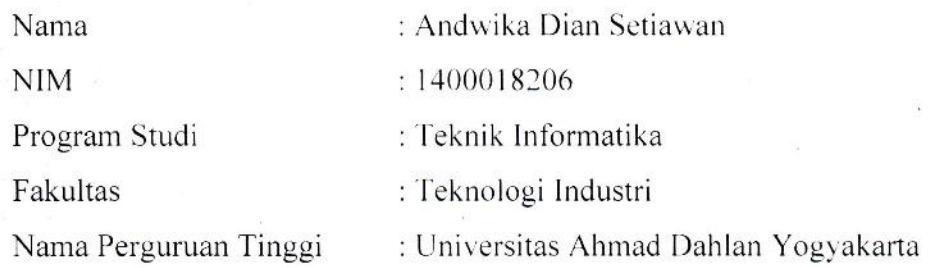

Bahwa nama tersebut diatas betul-betul telah menyelesaikan Kerja Praktek di Laboratorium Komputer SMP Negeri 2 Kemalang, Kabupaten Klaten .Propinsi Jawa Tengah, adapun pelaksanaan praktek dimulai pada tanggal 6 Pebruari 2018 dan telah selesai pada tanggal 6 Maret 2018.

Demikian surat keterngan tersebut dibuat, agar dapat dipergunakan sebagaimana mestinya.

Kemalang, 6 Maret 2018

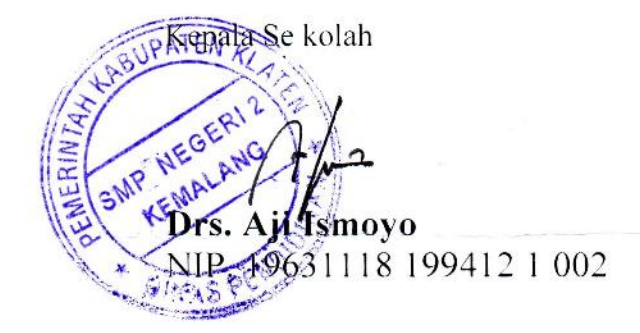

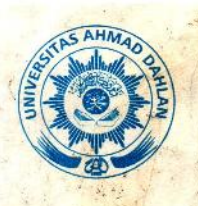

# **UNIVERSITAS AHMAD DAHLAN** FAKULTAS TEKNOLOGI INDUSTRI

KAMPUS 3 : Jalan Prof. Dr. Soepomo. S.H., Warungboto, Umbulharjo, Yogyakarta. 55164 **<sup>2</sup> 0274 563515 ext 3131 a 0812.9498.5010** fti.uad.ac.id M fti@uad.ac.id

Nomor: F2.1/169/D.33/VI/2018 : Permohonan Izin Keria Praktek Hal

02 Juni 2018

Kepada Yth. Kepala Sekolah SMP Negeri 2 Kemalang Jl. Deles Indah Kn. 20 BT 16 FW 05 Ngrancah Burniharjo Kemalang Kiaten

# Dengan hormat,

Dalam rangka memberikan kesempatan kepada mahasiswa dalam mengimplementasikan disiplin ilmu yang diperoleh di bangku kuliah dengan keadaan sebenarnya, Pimpinan Fakultas Teknologi Industri mengajukan permohonan kepada Bapak/Ibu untuk berkenan memberikan ijin kepada mahasiswa kami tersebut di bawah ini untuk melaksanakan , Kerja Praktek di instansi / lembaga / perusahaan yang Bapak/Ibu pimpin.

Adapun data mahasiswa sebagai berikut:

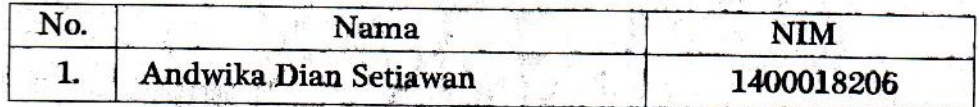

Program Studi : Teknik Informatika Fakultas : Teknologi Industri

Sebagai bahan pertimbangan Bapak/Ibu kami sampaikan bahwa sebagai konsekuensinya, mahasiswa yang bersangkutan bersedia memenuhi persyaratan administratif yang diperlukan.

Atas perhatian dan kerjasama yang baik, kami ucapkan terimaksih.

a.n Dekan Wakil Dekan Endah Sulistiawati, S.T., M.T. NIY, 60010253

Hormat kami,

# LOG BOOK KERJA PRAKTEK MAHASISWA

# PROGRAM STUDI TEKNIK INFORMATIKA, UAD T.A. 2017 /2018

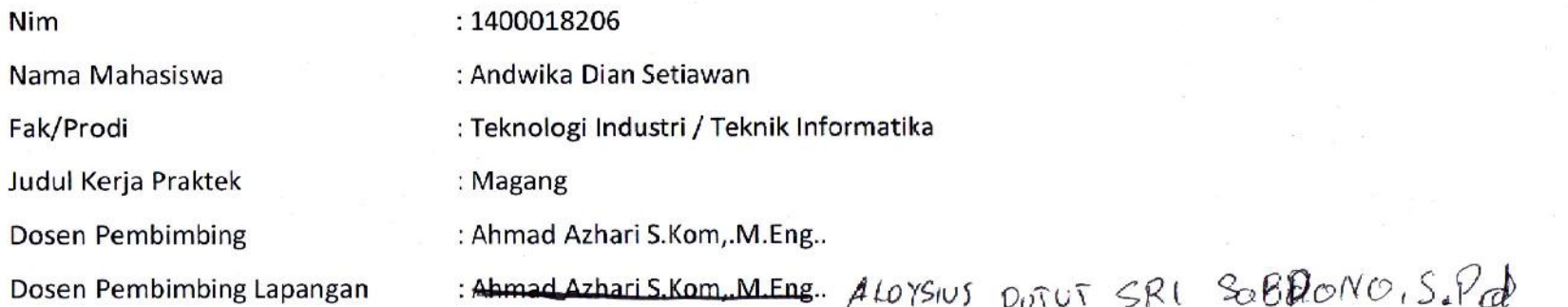

Pelaksanaan Magang

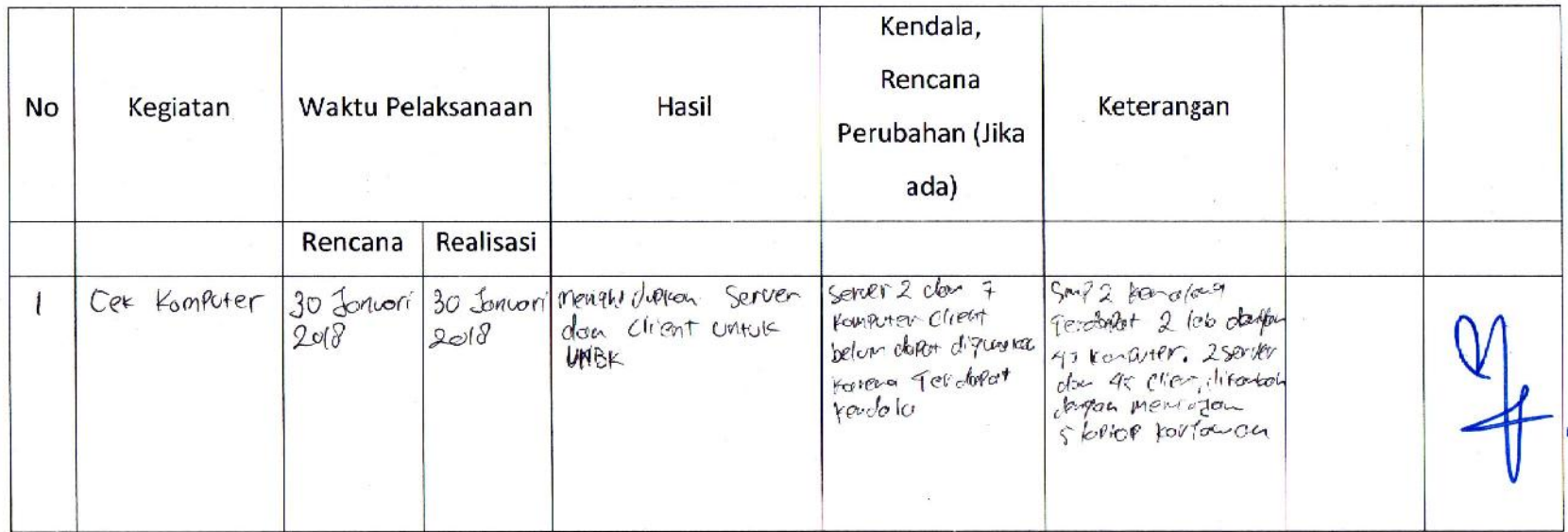

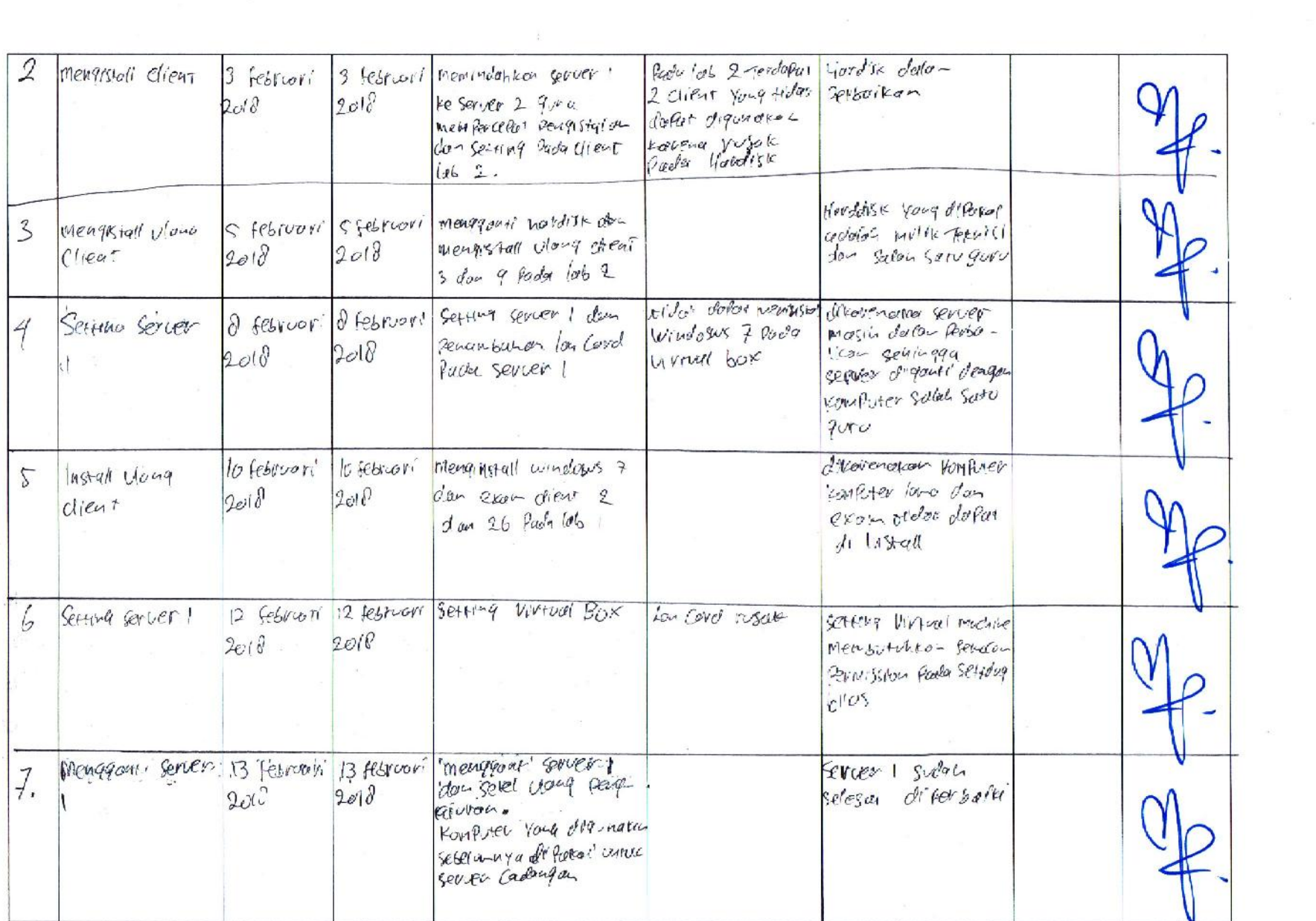

 $x=\frac{1}{2}x$  .

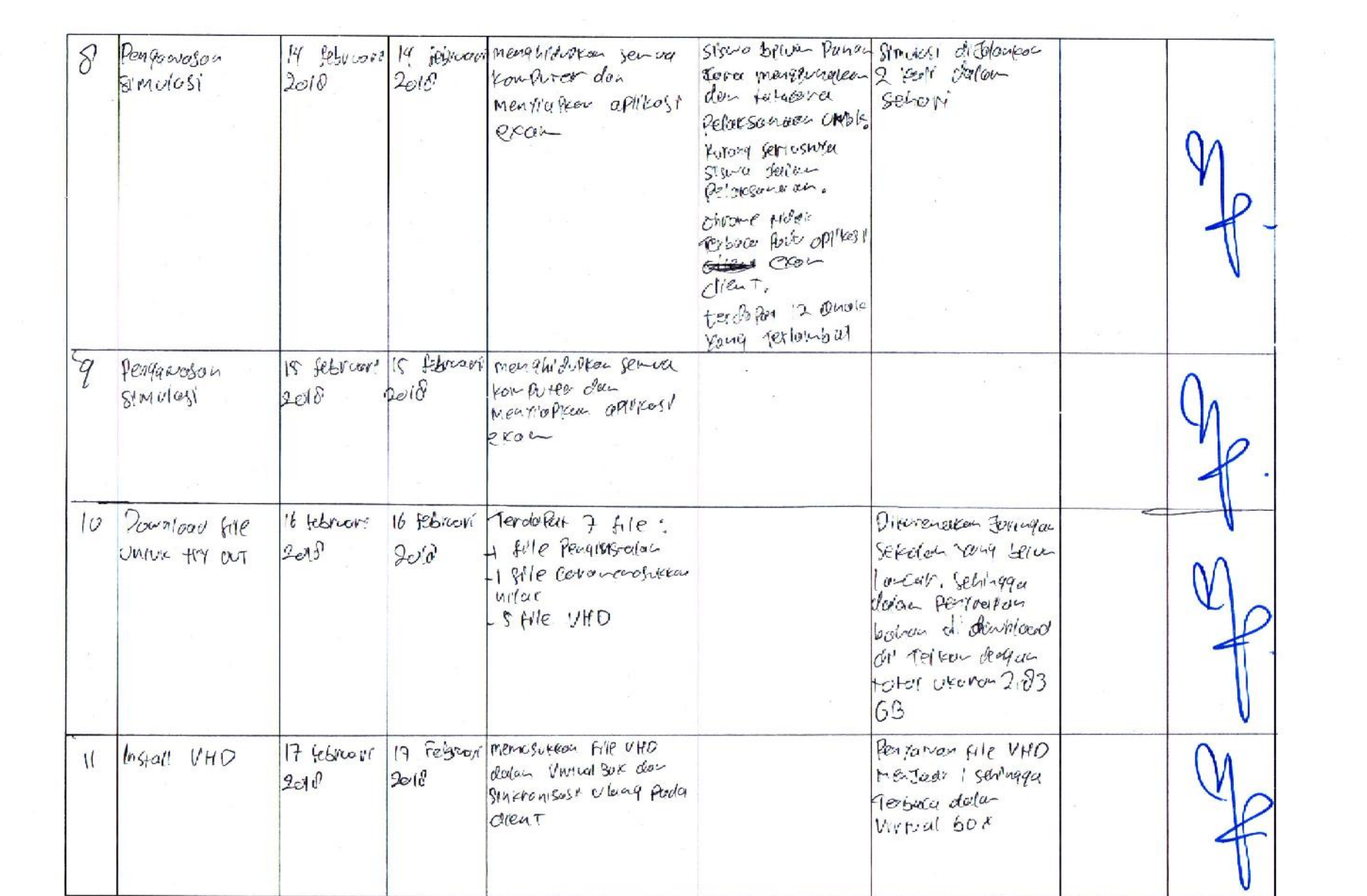

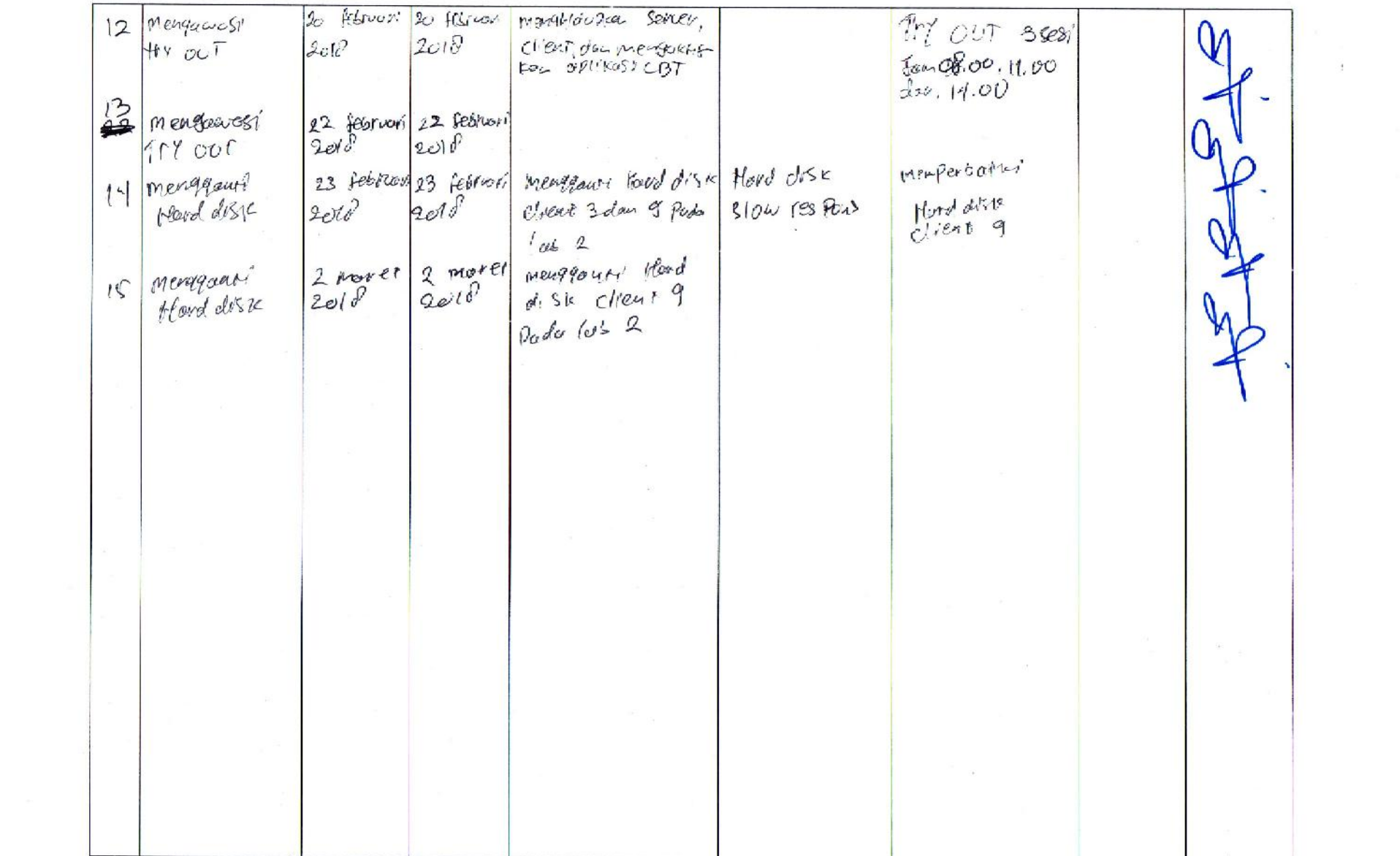

.......... kp. Delejai dilejesenakan den laporen dinyatelen askuplannik digiliam olag. Ajercy Smirrer KP  $......$ ................. .......... \*\*\*\*\*\*\*\*\*\*\*\*\*\*\*\*\*\* Yogyakarta, Maret 2018 DosenPembimbing KP, Koordinatorlapangan, MahasiswaKerjaPraktek,  $\mathbf{v}$ 

Ahmad Azhari S.Kom, M.Eng.

Nuril Anwar, S.T., M.Kom.

Andwika Dian Setiawan

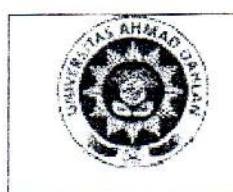

# PROGRAM STUDI TEKNIK INFORMATIKA **FAKULTAS TEKNOLOGI INDUSTRI** UNIVERSITAS AHMAD DAHLAN

## **RENCANA KEGIATAN**

### Rencana kegiatan

Waktu pelaksanaan kegiatan dimulai pada tanggal 30 Januari 2018 sampai 5 Maret 2018

#### Waktu kegiatan

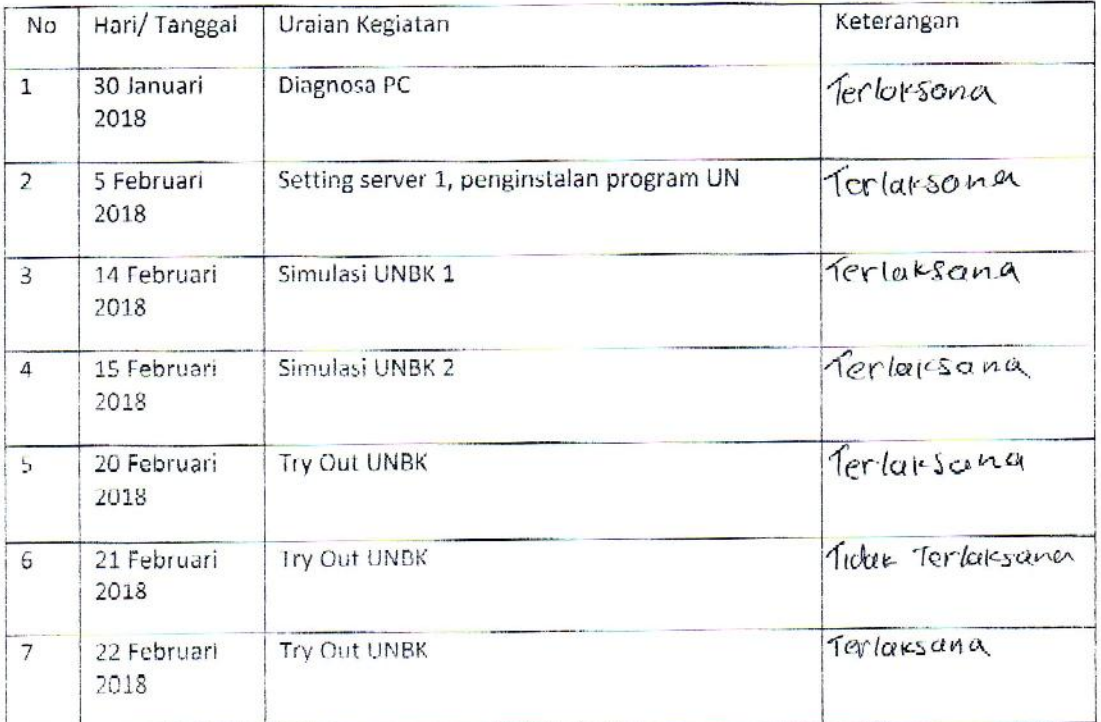

Yogyakarta, ............. Dosen Pembinbing n Azhari S.Kom, N.Eng. Ahmad

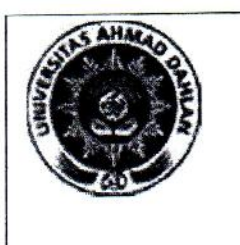

# **BIMBINGAN**

**LAPANGAN KP** 

**KARTU** 

PROGRAM STUDI TEKNIK **INFORMATIKA FAKULTAS TEKNOLOGI INDUSTRI** UNIVERSITAS AHMAD DAHLAN

# **BIMBINGAN LAPANGAN**

**TEMPAT ALAMAT** 

: ANDWIKA DIAN SETIAWAN : Jl. Deles Km.20 57484 Klaten

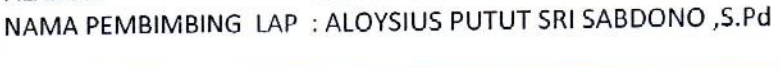

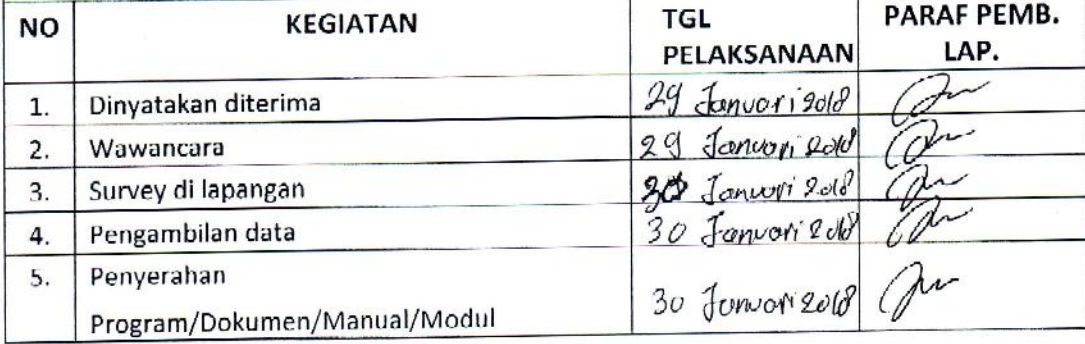

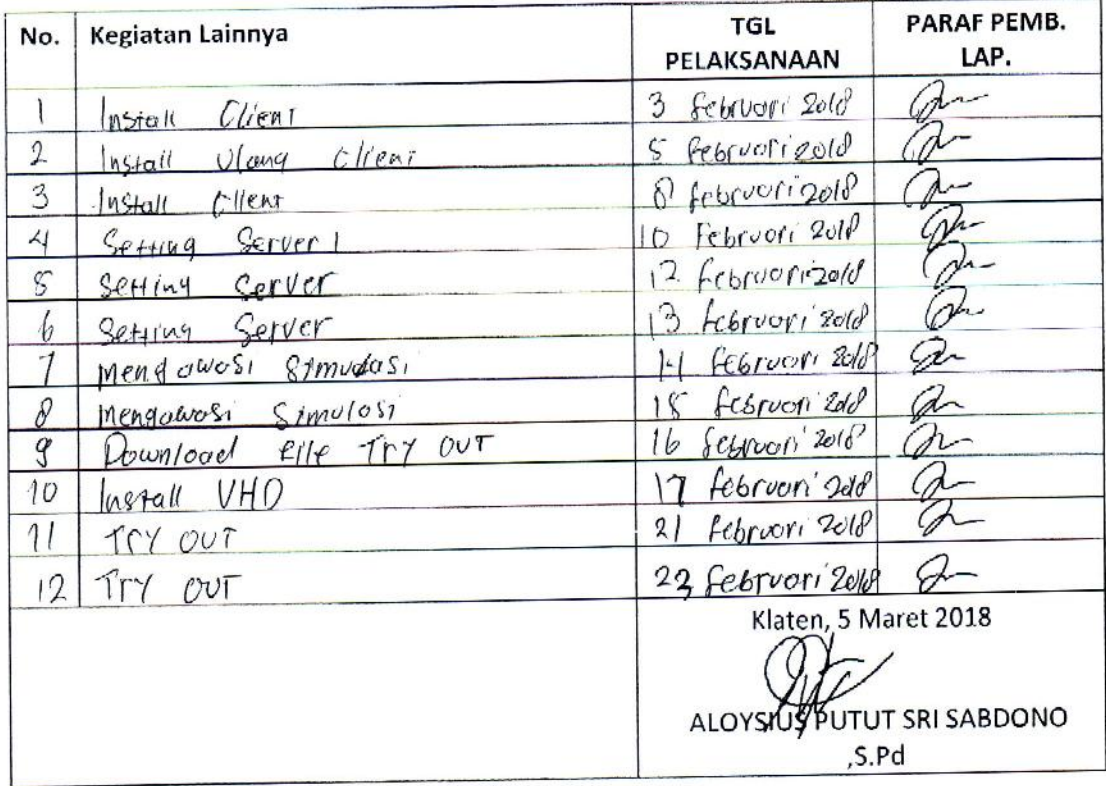

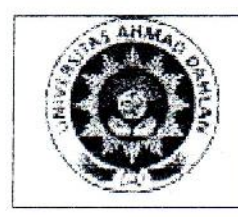

# PROGRAM STUDI TEKNIK INFORMATIKA **FAKULTAS TEKNOLOGI INDUSTRI** UNIVERSITAS AHMAD DAHLAN

### **ABSENSI MAGANG**

# NAMA : ANDWIKA DIAN SETIAWAN

# NIM : 1400018206

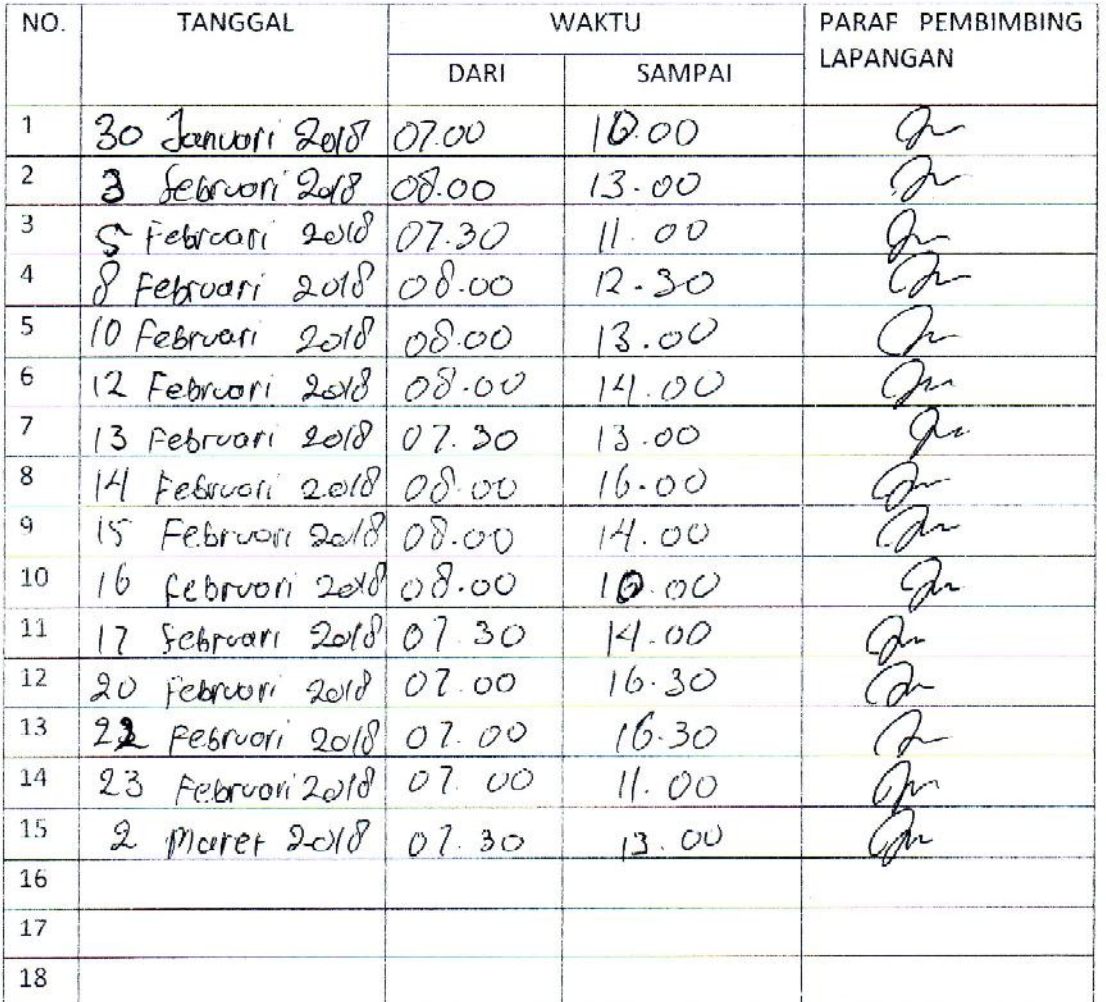

KLATEN**S** MARET<sub>12018</sub>

PEMBIMBING LAPANGAN

ALOYSIUS PUTUT SRI SABDONO, S.Pd